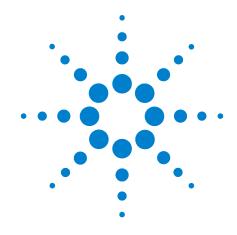

# Agilent X-Series Signal Analyzer

This manual provides documentation for the for the following analyzers:

MXA Signal Analyzer N9020A EXA Signal Analyzer N9010A

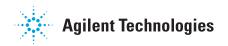

## **Notices**

© Agilent Technologies, Inc. 2008, 2009

No part of this manual may be reproduced in any form or by any means (including electronic storage and retrieval or translation into a foreign language) without prior agreement and written consent from Agilent Technologies, Inc. as governed by United States and international copyright laws.

## Trademark Acknowledgements

Microsoft "is a U.S. registered trademark of Microsoft Corporation. Windows "and MS Windows "are U.S. registered trademarks of Microsoft Corporation.

Adobe Reader " is a U.S. registered trademark of Adobe System Incorporated.

Java<sup>™</sup> is a U.S. trademark of Sun Microsystems, Inc.

MATLAB "is a U.S. registered trademark of Math Works, Inc.

Norton Ghost<sup>TM</sup> is a U.S. trademark of Symantec Corporation.

Copyright 2008-9 Agilent Technologies Inc.

Licensed under the Apache License, Version 2.0 (the "License");

you may not use this file except in compliance with the License.

You may obtain a copy of the License at: http://www.apache.org/licenses/ LICENSE-2.0

Unless required by applicable law or agreed to in writing, software

distributed under the License is distributed on an "AS IS" BASIS,

WITHOUT WARRANTIES OR CONDITIONS OF ANY KIND, either express or implied.

See the License for the specific language governing permissions and limitations under the License.

#### **Manual Part Number**

N9020-90092 Supersedes:N9020-90074

#### **Print Date**

March 2009

Printed in USA

Agilent Technologies, Inc. 1400 Fountaingrove Parkway Santa Rosa, CA 95403

#### Warranty

The material contained in this document is provided "as is," and is subject to being changed, without notice, in future editions. Further, to the maximum extent permitted by applicable law, Agilent disclaims all warranties, either express or implied, with regard to this manual and any information contained herein, including but not limited to the implied warranties of merchantability and fitness for a particular purpose. Agilent shall not be liable for errors or for incidental or consequential damages in connection with the furnishing, use, or performance of this document or of any information contained herein. Should Agilent and the user have a separate written agreement with warranty terms covering the material in this document that conflict with these terms, the warranty terms in the separate agreement shall control.

## **Technology Licenses**

The hardware and/or software described in this document are furnished under a license and may be used or copied only in accordance with the terms of such license.

#### **Restricted Rights Legend**

If software is for use in the performance of a U.S. Government prime contract or subcontract, Software is delivered and licensed as "Commercial computer software" as defined in DFAR 252.227-7014 (June 1995), or as a "commercial item" as defined in FAR 2.101(a) or as "Restricted computer software" as defined in FAR 52.227-19 (June 1987) or any equivalent agency regulation or contract clause. Use, duplication or disclosure of Software is subject to Agilent Technologies' standard commercial license terms, and non-DOD Departments and Agencies of the U.S. Government will receive no greater than Restricted Rights as defined in FAR 52.227-19(c)(1-2) (June 1987). U.S. Government users will receive no greater than Limited Rights as defined in FAR 52.227-14 (June 1987) or DFAR 252.227-7015 (b)(2) (November 1995), as applicable in any technical data.

### **Safety Notices**

#### CAUTION

A CAUTION notice denotes a hazard. It calls attention to an operating procedure, practice, or the like that, if not correctly performed or adhered to, could result in damage to the product or loss of important data. Do not proceed beyond a CAUTION notice until the indicated conditions are fully understood and met.

#### WARNING

A WARNING notice denotes a hazard. It calls attention to an operating procedure, practice, or the like that, if not correctly performed or adhered to, could result in personal injury or death. Do not proceed beyond a WARNING notice until the indicated conditions are fully understood and met.

# In This Guide...

This guide contains the following information:

#### 1 Quick-Start

This chapter explains how to initialize the signal analyzer and view a signal.

#### **2** Front and Rear Panel Features

Refer to this chapter for information on front- and rear-panel key functionality, and display annotations.

#### **3 Instrument Operating System**

This chapter describes the Microsoft Windows XP configuration and the settings used with the Agilent instrument software.

### 4 Using Microsoft Windows XP

The information in this chapter provides some guidelines for using the Microsoft Windows XP feature capabilities with the signal analyzer.

#### 5 Troubleshooting

This chapter details some basic steps that may solve any problems you are experiencing with either the signal analyzer or Microsoft Windows XP.

# Warranty

This Agilent technologies instrument product is warranted against defects in material and workmanship for a period of one year from the date of shipment. During the warranty period, Agilent Technologies will, at its option, either repair or replace products that prove to be defective.

For warranty service or repair, this product must be returned to a service facility designated by Agilent Technologies. Buyer shall prepay shipping charges to Agilent Technologies and Agilent Technologies shall pay shipping charges to return the product to Buyer. However, Buyer shall pay all shipping charges, duties, and taxes for products returned to Agilent Technologies from another country.

### Where to Find the Latest Information

Documentation is updated periodically. For the latest information about this analyzer, including firmware upgrades, application information, and product information, see the following URLs:

http://www.agilent.com/find/mxa http://www.agilent.com/find/exa

To receive the latest updates by email, subscribe to Agilent Email Updates:

http://www.agilent.com/find/emailupdates

Information on preventing analyzer damage can be found at:

http://www.agilent.com/find/tips

# **Contents**

#### 1 Quick-Start Initial Inspection 10 Table. Verifying the contents 10 Shipping problems? Instrument Location and Rack Mounting Requirements 11 Turning on the Analyzer the First Time Initializing the analyzer using a USB mouse Initializing the analyzer using front-panel navigation 17 Anti-Virus Software and Firewalls Shortening the Instrument Power-On Time 22 **Instrument Information** 23 Power requirements 23 Instrument Maintenance Protecting against electrostatic discharge 25 **2** Front and Rear Panel Features Overview of key types 30 **Display Annotations** 32 **Rear-Panel Features** 34 Front and Rear Panel Symbols 36 3 Instrument Operating System Agilent Software Installed 38 38 Agilent signal analyzer software Agilent 89601A Customer Installation of Software 39 3rd party software verified by Agilent 39 Installation of other 3rd party software 39 User Accounts 40 Administrator login 40 User login 40 AgilentOnly user account 40

| Agilent service user accounts 40 Customer creation of accounts 41                                                                                                    |    |
|----------------------------------------------------------------------------------------------------|----|
| Agilent X-Series Analyzer Licensing Options 42 Fixed perpetual 42 Transportable perpetual 42                                                                                                    |    |
| Licensing New Measurement Application Software - After Initial Purchase                                                                                                    | 44 |
| Windows Configuration 46  Settings that can be changed 46  Settings that must not be changed 47                                                                                                    |    |
| Configuring Printers 49                                                                                                    |    |
| Configuring LAN 50  Hostname 50  IP Address & Gateway 50                                                                                                    |    |
| Windows Security 51 Windows Firewall 52 Automatic updates 52 Virus protection 53 Spyware protection 54                                                                                                    |    |
| System Maintenance 55  Backup 55  System restore 55  Disk defragmenting 55                                                                                                    |    |
| USB Connections 56                                                                                                    |    |
| Hard Drive Partitioning and Use 57  Backing-up the factory calibration data 58                                                                                                    |    |
| Hard Drive Recovery Process 59 Configuring recovery prompt timing 61                                                                                                    |    |
| 4 Using Microsoft Windows XP                                                                                                    |    |
| Navigating Windows Without a Mouse 64                                                                                                    |    |
| Remote Desktop: Using the X-Series Signal Analyzers Remotely  Overview of Remote Desktop operation 68  Setting up Remote Desktop operation 68  How to locate the computer name of the instrument 70  Running a Remote Desktop session 72 |    |

Getting Started Guide

6

| The Virtual Front Panel 81                                                                                                    |    |
|----------------------------------------------------------------------------------------------------|----|
| Embedded Web Server: Using the X-Series Signal Analyzers Remotely Accessing the instrument through the Internet 82 Accessing the Web Control SA tab 86 Selecting the Get Data tab 87 Selecting the Get Image tab 88 Selecting the SCPI Telnet tab 90 Selecting the Help tab 92 | 82 |
| Capturing/Printing Displays and Windows 93                                                                                                    |    |
| Windows Shortcuts and Miscellaneous Tasks 94 Windows shortcuts (key combinations) 94 Windows taskbar auto-hide feature 95 Windows startup folder 97  5 Troubleshooting                                                                                                    |    |
| Check the Basics 100                                                                                                    |    |
| Problems with Microsoft Windows XP 102                                                                                                    |    |
| Returning an Analyzer for Service 103  Calling Agilent Technologies 103  Locations for Agilent Technologies 103  Read the Warranty 103  Service Options 103                                                                                                    |    |

Index

Service Tag 104

Packaging the Instrument

Getting Started Guide 7

105

8

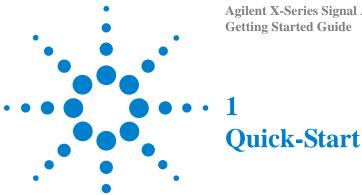

This section explains how to initialize the Signal Analyzer and view a signal.

The following topics can be found in this section:

"Initial Inspection" on page 10

"Instrument Location and Rack Mounting Requirements" on page 11

"Turning on the Analyzer the First Time" on page 12

"Anti-Virus Software and Firewalls" on page 21

"Shortening the Instrument Power-On Time" on page 22

"Instrument Information" on page 23

# **Initial Inspection**

Inspect the shipping container and the cushioning material for signs of stress. Retain the shipping materials for future use, as you may wish to ship the analyzer to another location or to Agilent Technologies for service.

## Verifying the contents

| Item                        | Deliverable | Description                                                                                                    |
|-----------------------------|-------------|----------------------------------------------------------------------------------------------------|
| Getting Started Guide       |             | Provides first-time power on instructions, licensing information, operating system information, and general hardware information. |
| Documentation disk          |             | PDF files for all manuals (except service), programming example files, and some technical Application Notes.                      |
| Agilent IO Libraries disk   |             | Software for establishing and configuring PC to instrument interfaces.                                                            |
| Optical mouse               |             | An optical USB mouse to simplify screen navigation.                                                                               |
| N9060A Measurement<br>Guide |             | Spectrum Analyzer Measurement<br>Application.<br>For use with N9020A MXA Signal<br>Analyzer and N9010A EXA Signal<br>Analyzer.    |
| Power cable                 |             | Connection for instrument power.                                                                                                  |

## **Shipping problems?**

If the shipping materials are damaged or the contents of the container are incomplete:

- Contact the nearest Agilent Technologies office.
- Keep the shipping materials for the carrier's inspection.
- If you must return an analyzer to Agilent Technologies, use the original (or comparable) shipping materials. See "Returning an Analyzer for Service" on page 103.

## **Instrument Location and Rack Mounting Requirements**

## Locating the analyzer

Make sure that the fan inlet and exhaust vent areas on the sides of the analyzer are not obstructed. The minimal required clearance is 2 inches. Airflow restrictions cause additional airflow noise and cause the fans to speed up so they can draw in enough air for the required cooling resulting in excessive audible noise.

## Cooling and rack mounting

Do not rack mount the analyzer side-by-side with any other instrument with side-by-side ventilation. Make sure the exhaust air from the first instrument is directed away from the inlet of the second unit. If the pre-heated air from the first instrument is directed into the second instrument, it can cause excessive operating temperatures in the second unit and can cause instrument failures. The analyzer draws air in from the left side and exhausts air from the right side.

# **Turning on the Analyzer the First Time**

Initial power-on of the analyzer can be accomplished using either of the following methods:

- "Initializing the analyzer using a USB mouse" on page 12
- "Initializing the analyzer using front-panel navigation" on page 17

NOTE

During the initial power-on process, the instrument turns off and restarts several times. This *only* happens during the initial installation process.

# Initializing the analyzer using a USB mouse

| S | eps                   | Actions                                                                                                    | Notes                                                                                                    |
|---|-----------------------|----------------------------------------------------------------------------------------------------|----------------------------------------------------------------------------------------------------|
| 1 | Connect the mouse     | • Connect the mouse to one of the analyzer's USB ports.                                                                                                    |                                                                                                    |
| 2 | Power on the analyzer | <ul> <li>a Position the analyzer so you have easy access to the power cord and plug it in.</li> <li>b Press the power switch (located in the lower left corner of the analyzer's front panel) to turn the analyzer on.</li> <li>The Agilent Technologies screen appears followed by a screen that allows you to select the operating system.</li> </ul> | <ul> <li>See "Instrument Location and Rack Mounting Requirements and "Power requirements" on page 23 for more details.</li> <li>The analyzer can require more than 5 minutes to power-on. This is affected by Windows XP start-up requirements.</li> <li>Agilent Technologies</li> <li>At this time, it is safe to turn off the instrument before starting the Setup Wizard.</li> </ul> |
|   | CAUTION               |                                                                                                    | ard, do not turn off the instrument or remove power etes and the system restarts. Turning off the instrument application may not operate.                                                                                                    |

#### **Actions Notes Steps** 3 Launch Microsoft Setup a Highlight Microsoft Please select the operating system to start: Wizard Windows XP Professional and press Enter to start the Microsoft Windows XP Professional (NORMAL STARTUP) pre-installed operating HELCOME TO THE AGILENT X-Series Signal Analyzer system. \* At this time, it is SAFE to turn off the instrument before starting \* The Setty Hizard. You MUST NOT turn off the instrument or remove power before the Setup Hizard completes and the system restarts. Boing so may result in system corruption and the application may not operate. Refer to the documentation for more information. \* Select Microsoft Windows XP Professional to proceed with the Setup Use the up and down arrow keys to move the highlight to your choice. Press ENTER to choose For troubleshooting and advanced startup options for Windows, press F8. • The analyzer performs the following steps before the Setup Wizard starts: NOTE Windows XP Startup window · Black screen · Blue message window "Please wait while windows prepares to start" Blue screen • Windows XP Setup dialog box "Please Wait" Start the Windows XP a When the Windows XP • This takes you to the End-User License Agreement **Professional Setup** Setup Wizard window window. comes up, click Next. **5** Accept the End-User • Position the cursor and use Windows XP Professional Setup License Agreement the left mouse button to License Agreement Do you accept the terms of the License Agre (EULA) accept the terms of the **End-User License** Agreement for Windows XP. END-USER LICENSE AGREEMENT FOR MICROSOFT SOFTWARE IMPORTANT-READ CAREFULLY: This End-User License Agreement ("EULA") is a legal agreement · I accept this agreement C I don't accept this agreen < Back Next> You must accept this agreement to continue the Windows XP installation and configuration. If you do not accept this agreement, the analyzer shuts down and the next time you turn it on the Windows XP Setup Wizard starts from the beginning.

#### 1 Quick-Start

### **Steps** Actions

- **6** Set the System Date and Time
- a Position the cursor and use the left mouse button to navigate the Date and Time Settings screen.
- b Click Next.

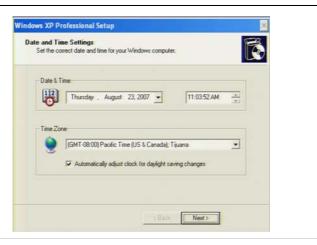

NOTE

After accepting the time and date screen the Windows XP Setup Wizard continues and the analyzer restarts two or three times. After the first restart the following window appears:

**Notes** 

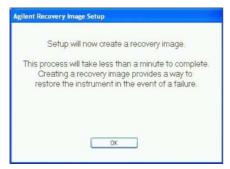

c Click OK.

Before the last restart, the following window appears:

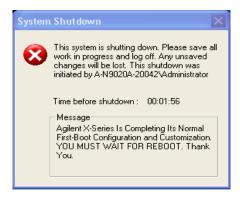

Steps Actions Notes

When the analyzer restarts, the following message appears:

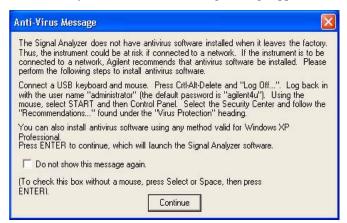

If you do not check the "Do not show this message again" check box, this message will be displayed each time the analyzer is turned on. No application will start while this message is displayed.

Before continuing, make sure that you carefully read the Anti-Virus message and determine what action is appropriate.

- 7 Disable the Anti-Virus message
- a Select the check box and click Continue.
- **8** Configure applications to be pre-loaded on startup

If you have installed 5 or more applications, the following window may appear:

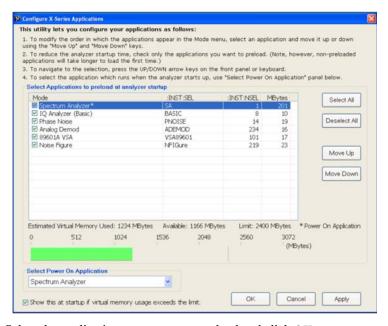

Select the applications you want to pre-load and click **OK**.

## 1 Quick-Start

| Steps                            | Actions                                                                                                    | Notes                                                                                                    |
|----------------------------------|----------------------------------------------------------------------------------------------------|----------------------------------------------------------------------------------------------------|
| <b>9</b> Verify the installation | <ul> <li>a On the instrument, press System, Show, System.</li> <li>b Verify that the purchased application(s) appear in the list.</li> </ul>                                                                           | If you require further assistance, contact the Agilent support team.  Online assistance: http://www.agilent.com/find/assist    |
| 10 View a signal                 | <ul> <li>a Press Input/Output,<br/>RF Calibrator, 50 MHz.</li> <li>b Press AMPTD Y Scale, 10,<br/>dBm.</li> <li>c Press FREQ Channel,<br/>Center Freq, 40, MHz.</li> <li>d Press SPAN X Scale, 50,<br/>MHz.</li> </ul> | <ul> <li>This routes the internal 50 MHz signal to the analyzer input.</li> <li>Sets the reference level to 10 dBm.</li> </ul> |

The 50 MHz reference signal appears on the display.

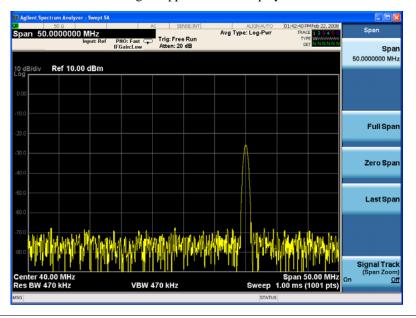

## Initializing the analyzer using front-panel navigation

The following keys are used in the initialization process:

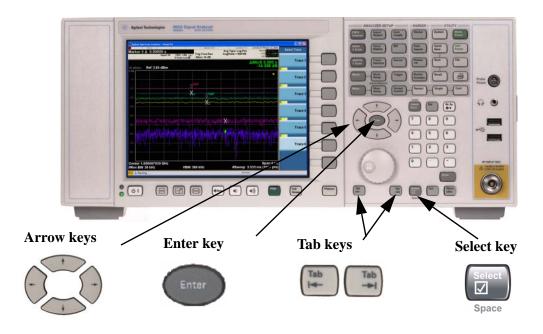

#### Actions Notes **Steps** 1 Power on the analyzer a Position the analyzer so • See "Instrument Location and Rack Mounting you have easy access to the Requirements and "Power requirements" on page 23 power cord and plug it in. for more details. **b** Press the power switch • The analyzer can require more than 5 minutes to (located in the lower left power-on. This is affected by Windows XP start-up corner of the analyzer's requirements. front panel) to turn the analyzer on. The Agilent Technologies screen appears followed by a **Agilent Technologies** screen that allows you to select the operating system. • At this time, it is safe to turn off the instrument before starting the Setup Wizard. After launching the Setup Wizard, do not turn off the instrument or remove power before CAUTION the Setup Wizard completes and the system restarts. Turning off the instrument may corrupt the system and the application may not operate.

#### 1 Quick-Start

#### **Steps** Actions **Notes** 2 Launch the Microsoft a Highlight Microsoft Setup Wizard Windows XP Professional Please select the operating system to start: and press **Enter** to start the pre-installed operating Microsoft Hindows XP Professional (NORMAL STARTUP) system. HELCOME TO THE AGILENT X-Series Signal Analyzer \*\* At this time, it is SAFE to turn off the instrument before starting \*\* the Setup Hizard. You MUST NOT turn off the instrument or remove \*\* power before the Setup Hizard completes and the system restarts. \*\* Doing so may result in system corruption and the application may \*\* not operate. Refer to the documentation for more information. \*\* \* Select Microsoft Windows XP Professional to proceed with the Setup Use the up and down arrow keys to move the highlight to your choice. For troubleshooting and advanced startup options for Windows, press F8. • The analyzer goes through the following steps: NOTE • Windows XP Startup window · Black screen Blue message window "Please wait while windows prepares to start" Blue screen Windows XP Setup dialog box "Please Wait" 3 Start the Windows XP a When the Windows XP • This takes you to the End-User License Agreement **Professional Setup** Setup Wizard window window. comes up, press Enter. 4 Accept the End-User a Press the Tab key to select You must accept this agreement to continue the License Agreement the License Agreement text Windows XP installation and configuration. (EULA) If you do not accept this agreement, the analyzer shuts down and the next time you turn it on the Windows **b** Use the up and down arrow XP Setup Wizard starts from the beginning. keys to scroll through the user agreement text. **c** Use the **Tab** keys to move Windows XP Professional Setup the highlight to the License Agreement Do you accept the terms of the License Agreement for Windows XP? agreement acknowledgement check Please read the following License Agreement. Press the PAGE DOWN key to see the rest of the agreement. To continue with Setup, you must accept the agreement. boxes. d Use the arrow keys to make $\label{eq:microsoft(R) Windows(R) XP Professional, Microsoft(R) Windows(R) XP Tablet PC Edition and Microsoft(R) Windows(R) XP Media Center Edition 2004$ a user agreement selection. e Use the Tab keys to move END-USER LICENSE AGREEMENT FOR MICROSOFT the highlight to the navigation buttons (Back, IMPORTANT-READ CAREFULLY: This End-User License Agreement ("EULA") is a legal agre Next). · laccept this agreement f Use the arrow keys to C I don't accept this agreemen highlight Next. < Back Next> g Press Enter.

Steps Actions Notes

- 5 Set the System Date and Time
- **a** Press the **Tab** keys to move between items in the Date and Time Settings screen.
- **b** Use the **left** and **right arrow** keys to move between the date and time items.
- c Use the up and down arrow keys to scroll through the values for each item.
- d Use the Space key to select or clear the "Automatically adjust clock for daylight saving changes" check box when it is the active item.
- e Press Enter, or Tab then Enter to continue the Windows XP Setup Wizard.

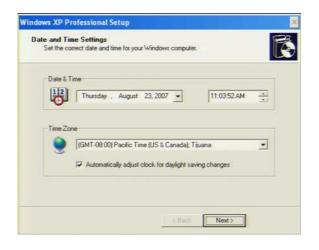

NOTE

After accepting the time and date screen the Windows XP Setup Wizard continues and the analyzer restarts two or three times. After the first restart the following window appears:

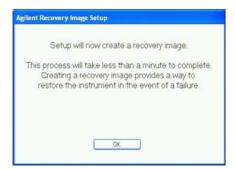

• Press Enter.

Before the last restart, the following window appears:

Steps Actions Notes

NOTE

When the analyzer restarts, the following message appears:

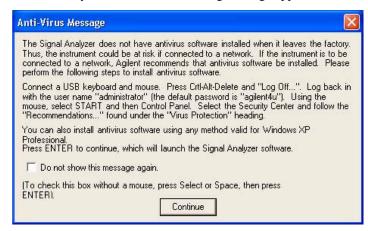

If you do not check the "Do not show this message again" check box, this message will be displayed each time the analyzer is turned on. No application will start while this message is displayed.

NOTE

Before continuing, make sure that you carefully read the Anti-Virus message and determine what action is appropriate.

- **6** Disable the Anti-Virus message
- a Press Select to select the check box and Enter to continue.
- 7 Configure applications to be pre-loaded on startup

If you have installed 5 or more applications, the following window may appear:

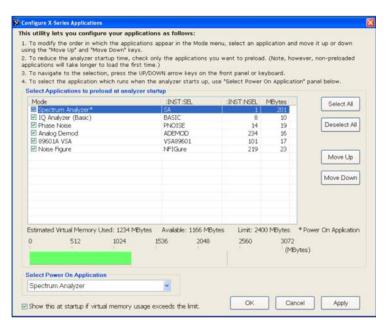

- a Use the Tab key and press Select to select the applications to be pre-loaded.
- **b** Press Enter.

| Steps Action |                         | ions Notes |                                                              | Notes |                                                                      |
|--------------|-------------------------|------------|--------------------------------------------------------------|-------|----------------------------------------------------------------------|
| 8            | Verify the installation | _          | Press System, Show,<br>System.                               |       | If you require further assistance, contact the Agilent support team. |
|              |                         | b          | Verify that the purchased application(s) appear in the list. |       | Online assistance: http://www.agilent.com/find/assist                |
| 9            | View a signal           | a          | Press Input/Output, RF Calibrator, 50 MHz.                   |       | This routes the internal 50 MHz signal to the analyzer input.        |
|              |                         | b          | Press AMPTD Y Scale, 10, dBm.                                | •     | Sets the reference level to 10 dBm.                                  |
|              |                         |            | Press FREQ Channel,<br>Center Freq, 40, MHz.                 |       |                                                                      |
|              |                         | d          | Press SPAN X Scale, 50,<br>MHz.                              |       |                                                                      |

The 50 MHz reference signal appears on the display.

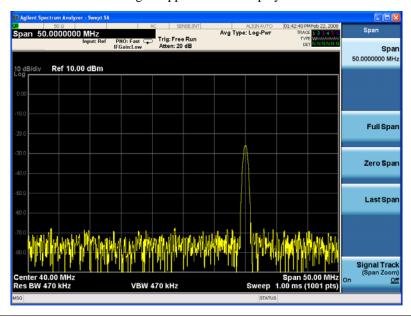

## **Anti-Virus Software and Firewalls**

No anti-virus software is shipped with the analyzer. It is recommended that you install anti-virus software if your analyzer is connected to the LAN. Check with your IT department to see what they recommend.

The analyzer is shipped with the Windows XP firewall enabled. Do not modify the default network settings as this may cause problems with the operating system of the analyzer.

# **Shortening the Instrument Power-On Time**

The instrument desktop includes a shortcut to the ConfigureApplications.exe application that lets you control your instrument power-on configuration. You can set the configuration to pre-load only the applications that you typically run. This can significantly shorten the time it takes for your instrument to power-on. You can also access this functionality by pressing: **System**, **Power On**, **Configure Applications**.

If (after power-on) you want to access an application that you did not pre-load, it will take a little longer to bring it up once you press the application softkey. This longer time-frame is only for the first access after power-on. After the initial access, mode (application) switching will operate as quickly as if the application was pre-loaded.

## **Instrument Information**

## **Power requirements**

The only physical installation of your Agilent signal analyzer is a connection to a power source. Line voltage does not need to be selected.

This analyzer does *not* contain customer serviceable fuses.

WARNING

This is a Safety Class 1 Product (provided with a protective earthing ground incorporated in the power cord). The mains plug shall only be inserted in a socket outlet provided with a protective earth contact. Any interruption of the protective conductor inside or outside of the product is likely to make the product dangerous. Intentional interruption is prohibited. (IEC 348 clauses 17.3.3c & 17.3.4)

Failure to ground the analyzer properly can result in personal injury. Before turning on the analyzer, you must connect its protective earth terminals to the protective conductor of the main power cable. Insert the main power cable plug into a socket outlet that has a protective earth contact only. DO NOT defeat the earth-grounding protection by using an extension cable, power cable, or autotransformer without a protective ground conductor.

CAUTION

This product is designed for use in Installation Category II and Pollution Degree 2 per IEC 61010 Second Edition and IEC 664 respectively. This instrument has autoranging line voltage input. Be sure the supply voltage is within the specified range.

The Mains wiring and connectors shall be compatible with the connector used in the premise electrical system. Failure, to ensure adequate earth grounding by not using the correct components may cause product damage, and serious injury.

#### AC power cord

The analyzer is equipped with a three-wire power cord, in accordance with international safety standards. This cable grounds the analyzer cabinet when connected to an appropriate power line outlet. The cable appropriate to the original shipping location is included with the analyzer. See:

http://www.agilent.com/find/powercords

CAUTION

Always use the three-prong AC power cord supplied with this product. Failure to ensure adequate earth grounding by not using this cord can cause product damage.

WARNING

If this product is not used as specified, the protection provided by the equipment could be impaired. This product must be used in a normal condition (in which all means for protection are intact) only. Install the instrument so that the detachable power cord is readily identifiable and easily reached by the operator. The detachable power cord is the instrument disconnecting device. It disconnects the mains circuits from the mains supply before other parts of the instrument. The front panel switch is only a standby switch and is not a LINE switch. Alternatively, an externally installed switch or circuit breaker (which is readily identifiable and is easily reached by the operator) may be used as a disconnecting device.

#### **Instrument Maintenance**

#### Cleaning the instrument

WARNING

To prevent electrical shock, disconnect the signal analyzer from mains before cleaning. Use a dry cloth or one slightly dampened with water to clean the external case parts. Do not attempt to clean internally.

#### **Battery Information**

The analyzer uses a lithium battery located on the CPU board. This is not an operator replaceable part. See "Returning an Analyzer for Service" on page 103. Replaceable parts must be approved or supplied by Agilent Technologies.

You can order the service documentation for the instrument through your Agilent Sales and Service office.

#### WARNING

Danger of explosion if battery is incorrectly replaced. Replace only with the same or equivalent type recommended. Discard used batteries according to the manufacturer's instructions.

Do not throw batteries away but collect as small chemical waste.

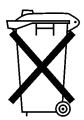

DO NOT THROW BATTERIES AWAY BUT COLLECT AS SMALL CHEMICAL WASTE.

## Protecting against electrostatic discharge

Electrostatic discharge (ESD) can damage or destroy electronic components (the possibility of unseen damage caused by ESD is present whenever components are transported, stored, or used).

#### **Test equipment and ESD**

To help reduce ESD damage that can occur while using test equipment:

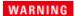

Do not use these first three techniques when working on circuitry with a voltage potential greater than 500 volts.

- Before connecting any coaxial cable to an analyzer connector for the first time each day, momentarily short the center and outer conductors of the cable together.
- Personnel should be grounded with a 1  $M\Omega$  resistor-isolated wrist-strap before touching the center pin of any connector and before removing any assembly from the analyzer.
- Be sure that all instruments are properly earth-grounded to prevent build-up of static charge.
- Perform work on all components or assemblies at a static-safe workstation.
- Keep static-generating materials at least one meter away from all components.
- Store or transport components in static-shielding containers.
- Always handle printed circuit board assemblies by the edges. This reduces the
  possibility of ESD damage to components and prevent contamination of exposed
  plating.

## 1 Quick-Start

## Additional information about ESD

For more information about ESD and how to prevent ESD damage, contact the Electrostatic Discharge Association (http://www.esda.org). The ESD standards developed by this agency are sanctioned by the American National Standards Institute (ANSI).

Agilent X-Series Signal Analyzers
Getting Started Guide

2
Front and Rear Panel Features

This section describes the following features:

"Front-Panel Features" on page 28

"Display Annotations" on page 32

"Rear-Panel Features" on page 34

"Front and Rear Panel Symbols" on page 36

## **Front-Panel Features**

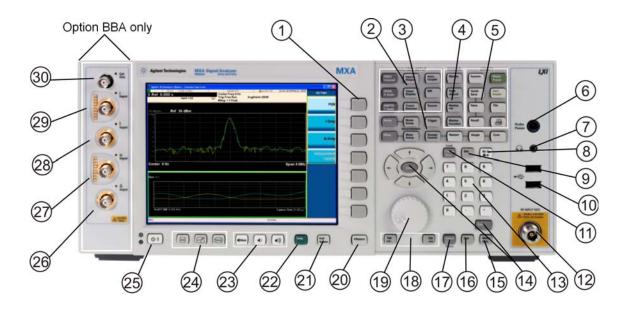

| Item |                     | Description                                                                                                    |  |
|------|---------------------|----------------------------------------------------------------------------------------------------|--|
| #    | Name                | Description                                                                                                    |  |
| 1    | Menu Keys           | Key labels appear to the left of the menu keys to identify the current function of each key. The displayed functions are dependent on the currently selected Mode and Measurement, and are directly related to the most recent key press. |  |
| 2    | Analyzer Setup Keys | These keys set the parameters used for making measurements in the current Mode and Measurement.                                                                                                    |  |
| 3    | Measurement Keys    | These keys select the Mode, and the Measurement within the mode. They also control the initiation and rate of recurrence of measurements.                                                                                                 |  |
| 4    | Marker Keys         | Markers are often available for a measurement, to measure a very specific point/segment of data within the range of the current measurement data.                                                                                         |  |
| 5    | Utility Keys        | These keys control system-wide functionality such as:  • instrument configuration information and I/O setup,  • printer setup and printing,  • file management, save and recall,  • instrument presets.                                   |  |
| 6    | Probe Power         | Supplies power for external high frequency probes and accessories.                                                                                                    |  |
| 7    | Headphones Output   | Headphones can be used to hear any available audio output.                                                                                                    |  |
| 8    | Back Space Key      | Press this key to delete the previous character when entering alphanumeric information. It also works as the Back key in Help and Explorer windows.                                                                                       |  |
| 9    | Delete Key          | Press this key to delete files, or to perform other deletion tasks.                                                                                                    |  |

| Item |                        | D 1.0                                                                                                    |  |
|------|------------------------|----------------------------------------------------------------------------------------------------|--|
| #    | Name                   | Description                                                                                                    |  |
| 10   | USB Connectors         | Standard USB 2.0 ports, Type A. Connect to external peripherals such as a mouse, keyboard, DVD drive, or hard drive.                                                                                                    |  |
| 11   | Local/Cancel/(Esc) Key | If you are in remote operation, Local:                                                                                                    |  |
|      |                        | <ul> <li>returns instrument control from remote back to local (the front panel).</li> <li>turns the display on (if it was turned off for remote operation).</li> <li>can be used to clear errors. (Press the key once to return to local control, and a second time to clear error message line.)</li> </ul> |  |
|      |                        | If you have not already pressed the units or Enter key, Cancel exits the currently selected function without changing its value.                                                                                                    |  |
|      |                        | Esc works the same as it does on a pc keyboard. It:                                                                                                    |  |
|      |                        | exits Windows dialogs     clears errors                                                                                                    |  |
|      |                        | <ul> <li>aborts printing</li> <li>cancels operations.</li> </ul>                                                                                                    |  |
| 12   | RF Input               | Connector for inputting an external signal. Make sure that the total power of all signals at the analyzer input does <i>not</i> exceed +30 dBm (1 watt).                                                                                                    |  |
| 13   | Numeric Keypad         | Enters a specific numeric value for the current function. Entries appear on the upper left of the display, in the measurement information area.                                                                                                    |  |
| 14   | Enter and Arrow Keys   | The Enter key terminates data entry when either no unit of measure is needed, or you want to use the default unit.                                                                                                    |  |
|      |                        | The arrow keys:                                                                                                    |  |
|      |                        | <ul><li>Increment and decrement the value of the current measurement selection.</li><li>Navigate help topics.</li></ul>                                                                                                    |  |
|      |                        | <ul> <li>Navigate, or make selections, within Windows dialogs.</li> <li>Navigate within forms used for setting up measurements.</li> <li>Navigate within tables.</li> </ul>                                                                                                    |  |
|      |                        | The arrow keys cannot be used to move a mouse pointer around on the display.                                                                                                    |  |
| 15   | Menu/ (Alt) Key        | Alt works the same as a pc keyboard. Use it to change control focus in Windows pull-down menus.                                                                                                    |  |
| 16   | Ctrl Key               | Ctrl works the same as a pc keyboard. Use it to navigate in Windows applications, or to select multiple items in lists.                                                                                                    |  |
| 17   | Select / Space Key     | Select is also the Space key and it has typical pc functionality. For example, in Windows dialogs, it selects files, checks and unchecks check boxes, and picks radio button choices. It opens a highlighted Help topic.                                                                                     |  |
| 18   | Tab Keys               | Use these keys to move between fields in Windows dialogs.                                                                                                    |  |
| 19   | Knob                   | Increments and decrements the value of the current active function.                                                                                                    |  |
| 20   | Return Key             | Exits the current menu and returns to the previous menu. Has typical pc functionality.                                                                                                    |  |

#### **2** Front and Rear Panel Features

| Item |                      | Description                                                                                                    |  |
|------|----------------------|----------------------------------------------------------------------------------------------------|--|
| #    | Name                 | - Description                                                                                                    |  |
| 21   | Full Screen Key      | Pressing this key turns off the softkeys to maximize the graticule display area.                                                                                                    |  |
|      |                      | Press the key again to restore the normal display.                                                                                                    |  |
| 22   | Help Key             | Initiates a context-sensitive Help display for the current Mode. Once Help is accessed, pressing a front panel key brings up the help topic for that key function.                                                                                                    |  |
| 23   | Speaker Control Keys | Enables you to increase or decrease the speaker volume, or mute it.                                                                                                    |  |
| 24   | Window Control Keys  | These keys select between single or multiple window displays. They zoom the current window to fill the data display, or change the currently selected window. They can be used to switch between the Help window navigation pane and the topic pane.                                                                                                    |  |
| 25   | Power Standby/ On    | Turns the analyzer on. A green light indicates power on. A yellow light indicates standby mode.  The front-panel switch is a standby switch, <i>not</i> a LINE switch (disconnecting device). The analyzer continues to draw power even when the line switch is in standby.  The main power cord can be used as the system disconnecting device. It disconnects the mains circuits from the mains supply. |  |
| 26   | Q Input              | Input port for the Q channel when in differential mode.*                                                                                                    |  |
| 27   | Q Input              | Input port for the Q channel for either single or differential mode.*                                                                                                    |  |
| 28   | Ī Input              | Input port for the I channel when in differential mode.*                                                                                                    |  |
| 29   | I Input              | Input port for the I channel for either single or differential mode.*                                                                                                    |  |
| 30   | Cal Out              | Output port for calibrating the I, $\overline{I}$ , Q and $\overline{Q}$ inputs and probes used with these inputs. *                                                                                                    |  |

<sup>\*</sup> Status of the LED indicates whether the current state of the port is active (green) or is not in use (dark).

# Overview of key types

The keys labeled **FREQ Channel**, **System**, and **Marker Functions** are all examples of front-panel keys. Most of the dark or light gray keys access menus of functions that are displayed along the right side of the display. These displayed key labels are next to a column of keys called menu keys.

Menu keys list functions based on which front-panel key was pressed last. These functions are also dependant on the current selection of measurement application (**Mode**) and measurement (**Meas**).

If the numeric value of a menu key function can be changed, it is called an active function. The function label of the active function is highlighted after that key has been selected. For example, press **AMPTD Y Scale**. This calls up the menu of related amplitude functions. The function labeled **Ref Level** (the default selected key in the Amplitude menu) is highlighted. **Ref Level** also appears in the upper left of the display in the measurement information area. The displayed value indicates that the function is selected and its value can now be changed using any of the data entry controls.

Some menu keys have multiple choices on their label, such as **On/Off** or **Auto/Man**. The different choices are selected by pressing the key multiple times. For example, the Auto/Man type of key. To select the function, press the menu key and notice that Auto is underlined and the key becomes highlighted. To change the function to manual, press the key again so that Man is underlined. If there are more than two settings on the key, keep pressing it until the desired selection is underlined.

When a menu first appears, one key label is highlighted to show which key is the default selection. If you press **Marker Function**, the **Marker Function Off** key is the menu default key, and is highlighted.

Some of the menu keys are grouped together by a yellow bar running behind the keys near the left side or by a yellow border around the group of keys. When you press a key within the yellow region, such as **Marker Noise**, the highlight moves to that key to show it has been selected. The keys that are linked are related functions, and only one of them can be selected at any one time. For example, a marker can only have one marker function active on it. So if you select a different function it turns off the previous selection. If the current menu is two pages long, the yellow bar or border could include keys on the second page of keys.

In some key menus, a key label is highlighted to show which key has been selected from multiple available choices. And the menu is immediately exited when you press one of the other keys. For example, when you press the **Select Trace** key (in the **Trace/Detector** menu), it brings up its own menu of keys. The **Trace 1** key is highlighted. When you press the **Trace 2** key, the highlight moves to that key and the screen returns to the **Trace/Detector** menu.

If a displayed key label shows a small solid-black arrow tip pointing to the right, it indicates that additional key menus are available. If the arrow tip is not filled in solid then pressing the key the first time selects that function. Now the arrow is solid and pressing it again brings up an additional menu of settings.

# **Display Annotations**

This section describes the display annotation as it is on the Spectrum Analyzer Measurement Application display. Other measurement application modes have some annotation differences.

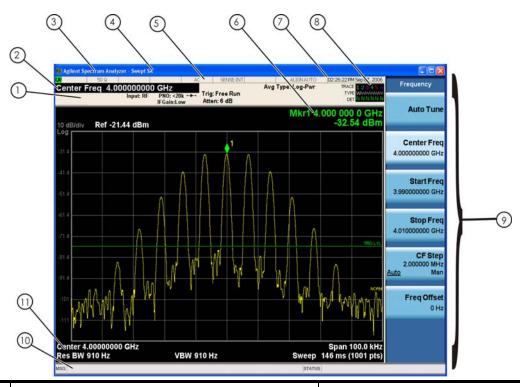

| Item | Description                                                                                                    | Function Keys                                               |
|------|----------------------------------------------------------------------------------------------------|-------------------------------------------------------------|
| 1    | Measurement bar - Shows general measurement settings and information.                                                                           | All the keys in the Analyzer Setup part of the front panel. |
|      | Indicates single/continuous measurement.                                                                                                    |                                                             |
|      | Some measurements include limits that the data is tested against. A Pass/Fail indication may be shown in the lower left of the measurement bar. |                                                             |
| 2    | Active Function (measurement bar) - when the current active function has a settable numeric value, it is shown here.                            | Currently selected front panel key.                         |
| 3    | Banner - shows the name of the selected application that is currently running.                                                                  | Mode                                                        |
| 4    | Measurement title - shows title information for the current measurement, or a title that you created for the measurement.                       | Meas View/Display, Display, Title                           |

| Item | Description                                                                                                    | Function Keys                                                                                                    |
|------|----------------------------------------------------------------------------------------------------|----------------------------------------------------------------------------------------------------|
| 5    | Settings panel - displays system information that is not specific to any one application.  Input/Output status - green LXI indicates the LAN is connected. RLTS indicate Remote, Listen, Talk, SRQ Input impedance and coupling Amplitude Correction Status Frequency reference selection Setting of automatic internal alignment routine | Local and System, I/O Config Input/Output, Amplitude, System and others                                                                                                  |
| 6    | Active marker frequency, amplitude or function value                                                                                                    | Marker                                                                                                    |
| 7    | Settings panel - time and date display.                                                                                                    | System, Control Panel                                                                                                    |
| 8    | Trace and detector information                                                                                                    | Trace/Detector, Clear Write (W) Trace Average (A) Max Hold (M) Min Hold (m) Trace/Detector, More, Detector, Average (A) Normal (N) Peak (P) Sample (S) Negative Peak (p) |
| 9    | Key labels that change based on the most recent key press.                                                                                                    | Softkeys                                                                                                    |
| 10   | Displays information, warning and error messages.  Message area - single events, Status area - conditions                                                                                                    | System, Show, Errors                                                                                                    |
| 11   | Measurement settings for the data currently being displayed in the graticule area. In the example above: center frequency, resolution bandwidth, video bandwidth, frequency span, sweep time and number of sweep points.                                                                                                    | Keys in the Analyzer Setup part of the front panel.                                                                                                    |

# **Rear-Panel Features**

# MXA and EXA with Option PC2

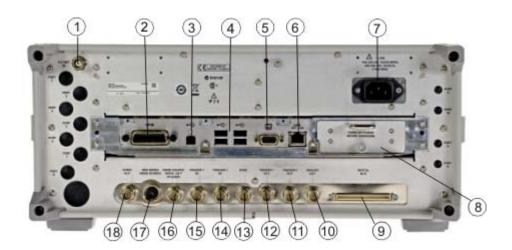

## EXA

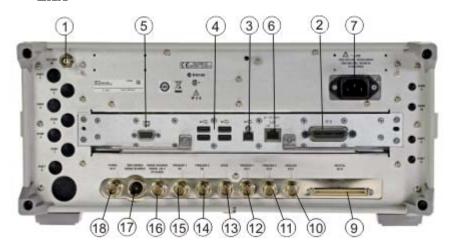

| Item |            | Description                                                                                |
|------|------------|--------------------------------------------------------------------------------------------|
| #    | Name       |                                                                                            |
| 1    | EXT REF IN | Input for an external frequency reference signal:  For MXA – 1 to 50 MHz For EXA – 10 MHz. |

| Item |                                         | Description                                                                                                    |
|------|-----------------------------------------|----------------------------------------------------------------------------------------------------|
| #    | Name                                    |                                                                                                    |
| 2    | GPIB                                    | A General Purpose Interface Bus (GPIB, IEEE 488.1) connection that can be used for remote analyzer operation.                                                           |
| 3    | USB Connector                           | USB 2.0 port, Type B. USB TMC (test and measurement class) connects to an external pc controller to control the instrument and for data transfers over a 480 Mbps link. |
| 4    | USB Connectors                          | Standard USB 2.0 ports, Type A. Connect to external peripherals such as a mouse, keyboard, printer, DVD drive, or hard drive.                                           |
| 5    | MONITOR                                 | Allows connection of an external VGA monitor.                                                                                                    |
| 6    | LAN                                     | A TCP/IP Interface that is used for remote analyzer operation.                                                                                                    |
| 7    | Line power input                        | The AC power connection. See the product specifications for more details.                                                                                               |
| 8    | Removable Disk<br>Drive                 | Standard on MXA. Optional on EXA.                                                                                                    |
| 9    | Digital Bus                             | Reserved for future use.                                                                                                    |
| 10   | Analog Out                              | Reserved for future use.                                                                                                    |
| 11   | TRIGGER 2<br>OUT                        | A trigger output used to synchronize other test equipment with the analyzer. Configurable from the Input/Output keys.                                                   |
| 12   | TRIGGER 1<br>OUT                        | A trigger output used to synchronize other test equipment with the analyzer. Configurable from the Input/Output keys.                                                   |
| 13   | Sync                                    | Reserved for future use.                                                                                                    |
| 14   | TRIGGER 2 IN                            | Allows external triggering of measurements.                                                                                                    |
| 15   | TRIGGER 1 IN                            | Allows external triggering of measurements.                                                                                                    |
| 16   | Noise Source<br>Drive +28 V<br>(Pulsed) | For use with Agilent 346A, 346B, and 346C Noise Sources                                                                                                    |
| 17   | SNS Series Noise<br>Source              | For use with Agilent N4000A, N4001A, N4002A Smart Noise Sources (SNS).                                                                                                  |
| 18   | 10 MHz OUT                              | An output of the analyzer internal 10 MHz frequency reference signal. It is used to lock the frequency reference of other test equipment to the analyzer.               |

# **Front and Rear Panel Symbols**

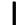

This symbol is used to indicate power ON (green LED).

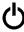

This symbol is used to indicate power STANDBY mode (yellow LED).

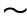

This symbol indicates the input power required is AC.

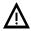

The instruction documentation symbol. The product is marked with this symbol when it is necessary for the user to refer to instructions in the documentation.

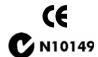

The CE mark is a registered trademark of the European Community.

The C-Tick mark is a registered trademark of the Australian Spectrum Management Agency.

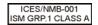

This is a marking of a product in compliance with the Canadian Interference-Causing Equipment Standard (ICES-001).

This is also a symbol of an Industrial Scientific and Medical Group 1 Class A product (CISPR 11, Clause 4).

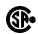

The CSA mark is a registered trademark of the Canadian Standards Association International.

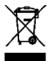

This symbol indicates separate collection for electrical and electronic equipment mandated under EU law as of August 13, 2005. All electric and electronic equipment are required to be separated from normal waste for disposal (Reference WEEE Directive 2002/96/EC).

To return unwanted products, contact your local Agilent office, or see <a href="http://www.agilent.com/environment/product/">http://www.agilent.com/environment/product/</a> for more information.

Agilent X-Series Signal Analyzers Getting Started Guide

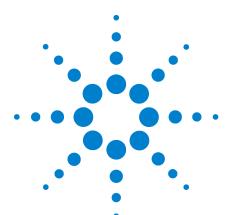

# **Instrument Operating System**

This chapter describes the Microsoft Windows XP configuration and the settings used with the Agilent instrument software. It includes information about changing some of the system settings. And it describes the Windows operating system configuration and the software installations that are present on the Hard Disk Drive when the instrument leaves the factory.

The front panel of the analyzer has been designed with the keys needed to navigate windows for: accessing menus, traversing in dialogs, selecting items, and depressing displayed buttons. It is possible to use the front panel for changing Windows XP configuration items, but it is much easier to perform these tasks with a USB mouse and external keyboard. For specifics on navigating using the front panel, see "Navigating Windows Without a Mouse" on page 64.

The following topics can be found in this chapter:

```
"Agilent Software Installed" on page 38
```

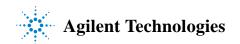

<sup>&</sup>quot;Customer Installation of Software" on page 39

<sup>&</sup>quot;User Accounts" on page 40

<sup>&</sup>quot;Agilent X-Series Analyzer Licensing Options" on page 42

<sup>&</sup>quot;Licensing New Measurement Application Software - After Initial Purchase" on page 44

<sup>&</sup>quot;Windows Configuration" on page 46

<sup>&</sup>quot;Configuring Printers" on page 49

<sup>&</sup>quot;Configuring LAN" on page 50

<sup>&</sup>quot;Windows Security" on page 51

<sup>&</sup>quot;System Maintenance" on page 55

<sup>&</sup>quot;USB Connections" on page 56

<sup>&</sup>quot;Hard Drive Partitioning and Use" on page 57

<sup>&</sup>quot;Hard Drive Recovery Process" on page 59

# **Agilent Software Installed**

#### Agilent signal analyzer software

The N9060A Agilent Spectrum Analyzer Measurement Application software is installed in the signal analyzer. Additional measurement applications are available. Each application requires a license to execute the software. All of these applications are installed by the factory at the time of manufacture, even if the licenses have not been purchased. You may purchase additional licenses at a later date.

## Agilent 89601A

Agilent 89601A Vector Signal Analyzer (VSA) is installed. Agilent 89601A measurements requires a license to use the product beyond an initial 14 day trial period.

**39** 

#### **Customer Installation of Software**

#### 3rd party software verified by Agilent

Agilent has verified that the following programs are compatible with the instrument applications:

- Symantec AntiVirus<sup>TM</sup> Corporate Edition version 9.0.0.338
- MathWorks MATLAB

#### **Installation of other 3rd party software**

The X-Series Signal Analyzer platform is an open Windows environment, so you can install non-approved software on the instrument. However, installation of non-approved software may affect instrument performance. Agilent does not warrant the performance of the analyzers with non-approved software installed.

NOTE

Before installing any additional programs on the instrument, you should exit the Signal Analyzer application.

Also, you must not remove any applications or programs that are installed on the instrument when it is shipped from the factory.

If you install programs other than those that Agilent has tested, it could cause problems with the instrument's applications. If this happens, you should try uninstalling the program that has caused the problem, or try changing the program's configuration. If this does not correct the problem, you may have to use the Agilent Recovery system to reinstall the instrument's system software.

#### **User Accounts**

#### **Administrator login**

The Administrator account ships from the factory with the password "agilent4u". Using the Administrator account you can perform the following operations:

- · Install software
- Configure network and printer access
- Access all files on the instrument
- Add or change user accounts and passwords
- Change Windows settings
- Run any application

### User login

The default user account that ships from the factory is "Instrument" with the password "measure4u". This user is a member of the Power Users group. Using the Instrument account you can perform the following operations:

- · Install software
- Configure network and printer access
- Access files on the instrument that are accessible to the Power Users group
- Run applications that are accessible to the Power Users group

# AgilentOnly user account

The instrument contains a user account called "AgilentOnly" that can be used by Agilent's customer support in the event that the Administrator password was changed and has since been lost or forgotten. You must not remove or modify the AgilentOnly account.

# Agilent service user accounts

User accounts are defined for Agilent's use if it is necessary to service the instrument.

#### **Customer creation of accounts**

You can create additional user accounts and decide on the level of security granted to any new user accounts created. For example, the level of security can be assigned as administrator, power user, user, backup operators. User names are not case sensitive but passwords are case sensitive.

NOTE

For the Signal Analyzer software to operate, the user account executing the software must be assigned Administrator or Power User privileges.

Otherwise, the Signal Analyzer software will not operate correctly.

It is Agilent's expectation that each user's My Documents folder is mapped to the D: drive. This is to avoid overwriting the user's data in the event the Agilent Recovery must be performed. Also, this facilitates convenient backup by copying the contents of the D: drive to external media. All users accounts created by the factory already have My Documents mapped to the D: drive. Please map all new users My Documents folders to the D: drive.

# **Agilent X-Series Analyzer Licensing Options**

The Agilent X-Series Analyzers use three licensing types: Fixed Perpetual, Transportable Perpetual, and Trial. These licensing types are available on all existing measurement applications except the Spectrum Analyzer Measurement Application (N9060A), which requires a fixed perpetual license and the Remote Language Compatibility Application (N9061A), which does not support transportable licenses. Fixed Perpetual licenses are also required to enable hardware options.

A license key is instrument model and serial number dependent. You can only install the a license key on the specific instrument for which it was created.

#### **Fixed perpetual**

Fixed Perpetual licenses are the traditional license type (Fixed) with the same duration (Perpetual) that have been available for all features since the MXA and EXA introductions. Fixed Perpetual licenses are identified by the "F" in the second character and "P" in the third character of the option designator:

Example: N9068A-2FP

A license key is instrument model and serial number dependent. You can only install the license key on the specific instrument for which it was created.

# Transportable perpetual

Transportable Perpetual licenses are an optional license type offering deployment duration which is not fixed to a specific instrument model and serial number. Transportable Perpetual licenses are identified in the product structure by a "T" in the second character and "P" in the third character of the option designator:

Example: N9051A-1TP

Additionally transports are allowed between instrument types as well. So a measurement application license can be transported from an MXA to an EXA or conversely, or between instruments of the same type, MXA or EXA.

Transportable Perpetual licenses require a connection to the Agilent server only for managing the check-in/out of the license. The Agilent licensing server also provides for storage of unused licenses which have been transported off instruments but are awaiting assignment to new instruments. The server will limit the number of transports per 30 day period per application license to 10.

Unlike Fixed Perpetual licenses which are pre-installed at the factory with new instrument purchases, Transportable Perpetual licenses require redemption and installation of the license before the first use. This allows the user to determine on which instrument to initially install the application license.

Agilent recommends that instruments be at the same instrument software release to ensure the latest code is available on each instrument so that the user experience is identical between instruments. This is particularly important when transporting the license for a newly-released application which may only be available in the latest software release.

#### **Trial licenses**

Trial licenses are available so that you may try applications before you buy the full applications. These licenses are time limited for a 14 day period, and are restricted to one trial for an individual application per instrument. The restriction is enforced through the license redemption process of the Agilent Software Licensing (ASL) system.

Trial licenses are only available for measurement applications and not available for enabling hardware capability (N9010A or N9020A options).

Trial licenses are not installed in the factory and no entitlement certificates are created for distribution with new instrument shipments. Trial licenses are not available for order, but are available from the Agilent Web site after completing a brief registration:

http://www.agilent.com/find/xseries\_trial

Trial Licenses are identified by the license designator "-TRL".

Example: N9071A-TRL

If a product has multiple tiers (levels of functionality), the –TRL license enables all tiers for the duration of the license. If you have a base tier and want a trial license for a higher tier, you can install the –TRL license. When the duration expires the entitlement is reverted back to the base tier.

# **Licensing New Measurement Application Software - After Initial Purchase**

Additional measurement application software can be ordered after your initial purchase of the signal analyzer. Software upgrades are provided in a kit that includes an option based Entitlement Certificate, a license agreement, and a USB storage device. The licenses are downloaded from the license Web site onto the storage device so they can be loaded into the instrument.

If you do not want to wait for your upgrade kit to arrive, licenses can be installed using any available USB storage device. If you choose to do this, we recommend that the latest version of the instrument software be installed. This ensures that the measurement application being licensed and activated is installed and is the most current version.

The latest revision of the software may be downloaded from:

http://www.agilent.com/find/exa\_software

http://www.agilent.com/find/mxa\_software

A license key is usually for one instrument model and serial number combination. The license key will only install itself on that instrument.

NOTE

No calibration is required after a measurement application installation.

#### **Installation procedure over USB**

| Step |                                                         | Action                                                                                                    | Notes                                                                                                    |  |
|------|---------------------------------------------------------|----------------------------------------------------------------------------------------------------|----------------------------------------------------------------------------------------------------|--|
| 1    | Redeem the Option<br>Upgrade Entitlement<br>Certificate | Follow the instructions on the Certificate                                                                                                    | After redeeming your Option Upgrade<br>Entitlement Certificate you will receive<br>an e-mail with an attached License File.                                                                                                    |  |
| 2    | Save the license file                                   | • Save the .lic file to the root directory of a USB storage device                                                                                   |                                                                                                    |  |
| 3    | Load the license file                                   | Connect the USB storage device to one of<br>the signal analyzer USB ports.                                                                           | Windows will detect the new hardware and may display the configuration menu. The signal analyzer will automatically load the license file. (This may take a few minutes) Upon completion, the Agilent License Manager will display a "Successful License Installation" message. |  |
|      | NOTE                                                    | Alternatively the license file can be manually installed over USB or LAN by placing the license file in the following folder on the signal analyzer. |                                                                                                    |  |
|      |                                                         | C:\Program Files\Agilent\licensing                                                                                                    |                                                                                                    |  |

| Step                  | Action                                                                                                    | Notes                                                                                                    |  |
|-----------------------|----------------------------------------------------------------------------------------------------|----------------------------------------------------------------------------------------------------|--|
| 4 Verify installation | <ul> <li>a Cycle the power on the signal analyzer.</li> <li>b Press System, Show, System.</li> <li>c Verify that the new application appears in the list.</li> </ul> | The application will not be available for use until after the power has been cycled.  This displays the list of installed applications.  If you require further assistance, please contact the Agilent support team.  Online assistance: <a href="http://www.agilent.com/find/assist">http://www.agilent.com/find/assist</a> If you do not have access to the Internet, contact your local Agilent Technologies Sales and Service Office, or if in the United States, call 1-800-829-4444. |  |

# **Windows Configuration**

The Windows settings have been optimized for the best measurement performance. Any modifications to these settings may degrade instrument performance and measurement speed. In general, most Windows System settings (typically set through the Windows Control Panel) should not be modified. Those that can be safely modified are listed below.

CAUTION

To recover from problems caused by changing Windows systems settings, you may have to reinstall the Windows system and instrument application using the Agilent Recovery process.

# Settings that can be changed

You may change the following Windows settings or administrative tasks (available from the Windows Control Panel) to select your personal preferences.

NOTE

Connections

Before changing any Windows System settings, exit the instrument application.

| You may use<br>this feature | To do this                                                                                    |  |
|-----------------------------|-----------------------------------------------------------------------------------------------|--|
| Automatic<br>Updates        | Configure Microsoft Automatic Updates.                                                        |  |
| Security<br>Center          | Install and configure an Anti Virus program.                                                  |  |
| User Accounts               | Setup new Instrument user accounts.  Do not delete or modify the "Agilent-Only" user account. |  |
| Network                     | Add the Instrument to a network.                                                              |  |

| You may use<br>this feature | To do this                                                                                                    |
|-----------------------------|----------------------------------------------------------------------------------------------------|
| Printers and<br>Faxes       | Install and configure a printer.                                                                                                    |
| Date and Time               | Set the time and date.                                                                                                    |
| System                      | Modify System Properties, Advanced Tab settings of Performance, <i>Adjust</i> for Best Performance. Leave all other settings unchanged. |

# Settings that must not be changed

Avoid changing any settings in this section. Changes to the following settings may degrade instrument performance, screen displays, and measurement speed.

| Do NOT use this feature | To do this                                                                                                    |  |
|-------------------------|----------------------------------------------------------------------------------------------------|--|
| Power Options           | Do not change Power Options. (Power Scheme, Power Button, Hibernate)                                                                                                    |  |
|                         | Do not modify System Properties, Hardware Tab settings (Device Manager, Drivers).                                                                                                    |  |
| System                  | Do not modify System Properties, Advanced Tab settings (Performance (except <i>Adjust for Best Performance</i> ), User Profiles, Startup and Recovery, Environment Variables, Error Reporting) |  |
| Fonts                   | Do not remove installed Fonts.                                                                                                    |  |
| S<br>Display            | <ul> <li>Do not change the following Display Settings:</li> <li>Screen Saver settings</li> <li>The screen resolution, 1024 x 768</li> <li>DPI setting from Normal size (96 DPI)</li> </ul>     |  |

| Do NOT use this feature  | To do this                                                                            |
|--------------------------|---------------------------------------------------------------------------------------|
| <u> </u>                 | Do not change the Regional Options tab settings (Standards and formats, or Location). |
| Regional and<br>Language | Do not change the Language tab settings (Text services and input languages).          |
|                          | Do not delete or modify the "AgilentOnly" user account.                               |
| User Accounts            |                                                                                       |

#### In addition, **DO NOT**:

- Add, delete, or modify hard-disk drive partitions.
- Delete or modify Agilent registry entries.
- Change the contents of any directories containing the name "Agilent"
- Stop these services:
  - The MSSQL\$CDF service or uninstall the "Microsoft SQL Server Desktop Engine"
  - The IIS server or tamper with any virtual directories (or their contents) that came configured with the instrument.
- Uninstall these libraries, interfaces, or programs:
  - The Agilent I/O Libraries
  - The .NET Framework or any Hotfixes or Service Packs for the .NET Framework
  - The "Microsoft Visual J# .NET Redistributable Package 1.1"
  - Programs that begin with "Agilent"
  - The Adobe Acrobat Reader
- Modify
  - The Agilent I/O Library "GPIB27", "GPIB28" interfaces shown as configured Instrument I/O in the Agilent Connection Expert or I/O Config.

# **Configuring Printers**

Printers are configured using the Microsoft Windows Control Panel. It is easily accessed from the Windows Start menu or from under the front panel **System** key. This setup process is most easily done using a USB mouse and an external keyboard. If you do not have a mouse it can be done using front-panel keys. See "Navigating Windows Without a Mouse" on page 64.

When setting up a new printer, you may need to load the printer driver (unless you are using a network printer that your IT department has set up to include the driver). The manufacturer of the printer supplies the driver software and process. That may require that you attach an external USB disk drive. An alternative is to connect the instrument to the LAN and download the driver from the printer manufacturer's internet site.

# **Configuring LAN**

#### Hostname

The Computer Name, or hostname, is pre-configured from the factory. It must be a unique name so that it does not conflict with other equipment on your LAN. The pre-configured Computer Name is A-N90yyA-xxxxx, where xxxxx is the last 5 digits of the instrument's serial number and yy is 20 for an MXA or 10 for an EXA.

To change the Computer Name consult the Microsoft Windows XP Help and Support Center.

#### **IP Address & Gateway**

The instrument is pre-configured to obtain an IP Address using DHCP. The IP Address and Gateway can be changed. Consult the Microsoft Windows XP Help and Support Center to configure the LAN.

# **Windows Security**

Microsoft recommends the following to ensure the instrument's Windows XP operating system is protected:

- Use an internet firewall.
- Get the latest critical Windows updates.
- Use up-to-date antivirus software.

To check the status or make changes in the security settings for your instrument, open the Windows Security Center, click Start, Control Panel, and then click Security Center.

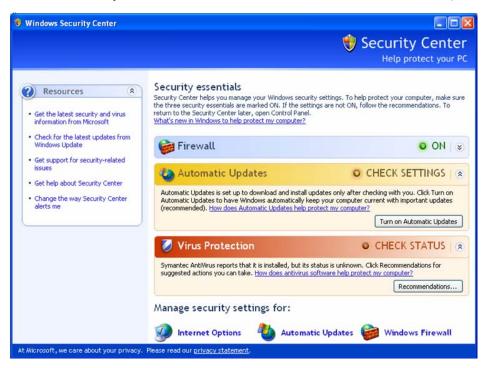

NOTE

The window may look slightly different on your instrument.

#### **Windows Firewall**

The instrument is shipped with the Windows Firewall enabled.

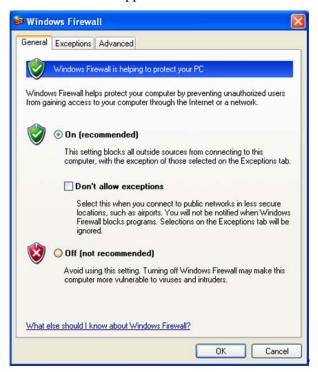

NOTE

The window may look slightly different on your instrument.

Windows Firewall **Exceptions** for programs and ports have been added to allow proper operation of the instrument over a network. Modifying these settings may cause the instrument to not operate properly.

# **Automatic updates**

The default instrument setting is to automatically check for critical Windows Updates and notify you, if the instrument has internet access.

You can change the configuration of the Microsoft Automatic Updates to not notify you of updates. Then you can manually update Windows by accessing Internet Explorer and from the Tools menu select Windows Update.

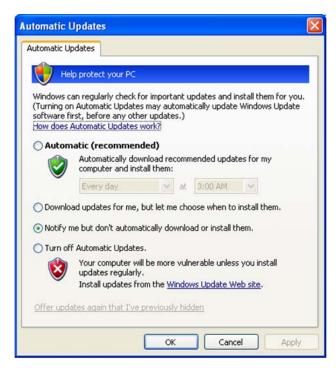

NOTE

Be aware that downloading and installing Windows Updates can be network and CPU usage intensive (impacting the instrument performance), and some Windows Updates automatically reboot the instrument. It is recommended that Windows Updates be performed when the instrument is not in normal use.

# Virus protection

There is no antivirus software included with your instrument. Antivirus application software has been tested to be compatible with the instrument. See the section on "3rd party software verified by Agilent" on page 39 for anti-virus software that has been tested by Agilent.

NOTE

Having antivirus software installed may have a slight impact on the instrument performance.

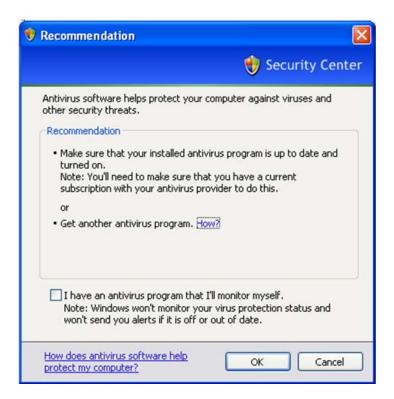

# **Spyware protection**

There is no anti-spyware software installed on the instrument. This should not be a problem if you do not use the instrument for a lot of internet browsing. Having spyware in the instrument could have an impact on the instrument performance.

# **System Maintenance**

#### **Backup**

It is recommended that you have a regular backup strategy. Your IT department may already have a backup strategy in place which is suitable for the instrument and its data. Using the Agilent Recovery system in conjunction with a regular backup strategy should allow full recovery of the instrument data.

Windows XP has a Backup utility that you can use to archive files and folders in case of a hard disk drive failure. See the Microsoft Windows XP Help and Support Center for more information on this utility. You can also use third party backup utilities. However, you must ensure that this third party software is compatible with the instrument's system software. See "Customer Installation of Software" on page 39 for more information.

When performing backups, we recommend that you backup the data to an external storage device connected to the network or one of the instrument's USB connectors. Also, you should perform backups at times when the instrument is not being used for normal operations as it may impact the instrument's overall performance.

#### System restore

Windows XP contains the capability to restore the system to a previous point in time. System Restore is enabled with default settings as provided by Microsoft. However, System Restore is not 100% successful. Therefore, it is not the recommended method to backup the instrument. System Restore has not been tested to verify successful restoring.

# Disk defragmenting

Over time the instrument's hard disk becomes fragmented. Windows XP has a Disk Defragmenter utility that you can use to defragment the hard disk. See the Microsoft Windows XP Help and Support Center for more information on this utility.

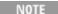

Running Disk Defragmenter should be performed when the measurement application is not running. Measurement throughput is significantly impacted while disk defragmentation is in process.

#### **USB Connections**

All of the USB ports are compatible with the USB 2.0 and 1.1 specification. The two USB ports on the front panel (see graphic below) and four of the USB ports on the rear panel are USB Series "A" ports. These are ports to which you can connect USB mass storage devices and printers. The instrument USB Host support includes the standard Microsoft Windows XP USB class drivers for human interface, mass storage, printing, scanning, and imaging devices. A complete up-to-date list of the Windows XP USB class driver support is available on the Microsoft website.

http://www.microsoft.com/whdc/system/bus/usb/USBFAQ\_intro.mspx

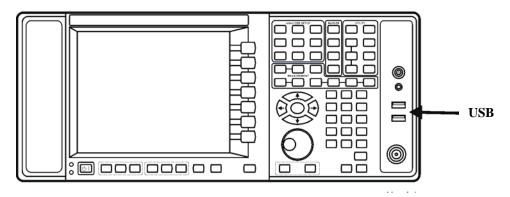

The square USB port (see graphic below) on the rear panel is a USB Series "B" port and is used for controlling the instrument over USB. Information to help you program your instrument is documented in the N9060A User's Guide. The instrument USB device driver included in the instrument software supports the test and measurement industry standard USBTMC-USB488 device class.

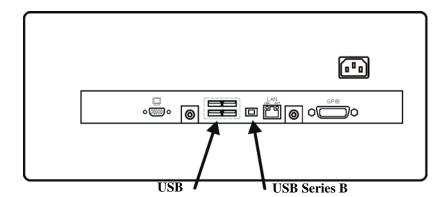

In addition, the Agilent IO Libraries CD that was included with your instrument contains USB Host drivers that allow control of other instruments connected to the USB bus.

Agilent Technologies does not support or warrant correct instrument operation if additional USB drivers from third parties are installed in the instrument. It is possible that additional drivers could break the normal USB operation. If USB operation is broken, recovery would require reinstalling the instrument application using the hard drive recovery process.

# **Hard Drive Partitioning and Use**

The drive is partitioned into 3 sections: C:, D: and E:

- The **C: partition** contains the Windows XP operating system and software installed by Agilent. This is an Open System which means you can install additional software, and these should be installed on the C: drive. However, only a limited set of software applications are tested for use with the Agilent measurement software. The installation and/or use of other software is not warranted, and could interfere with the operation of the measurement software. If instrument repair is ever needed, the Agilent version of the C: drive is the only part of the instrument software that is restored by the Agilent Recovery process. You must reload any other software that you have added in the instrument.
- The **D: partition** is reserved for data storage. The User Accounts that are configured by Agilent have their My Documents folder mapped to the D: drive. This is for the convenience of backing-up the measurement data. You should always back-up the data on the D: drive to an external device. This allows you to restore the data if you ever need to replace the hard drive.
- The **E: partition** is reserved for Agilent's use. The primary use of the E: drive is for housing the Calibration and Alignment data. Do not change or overwrite the files on this drive. This could cause your instrument to not meet specifications, or even to stop functioning correctly. Do not use this drive for data storage. It is also recommended that you back up the contents of this drive by using the factory calibration data backup utility.

# Backing-up the factory calibration data

To back-up the factory calibration data you will need a USB mouse and storage device and follow the step below.

| St | Step Notes                                                         |  |
|----|--------------------------------------------------------------------|--|
| 1  | Insert the mouse in one of the instrument USB ports                |  |
| 2  | 2 Insert the USB memory device in one of the instrument USB ports. |  |

3 Press System, Alignments, Backup or The Alignment Data Wizard will appear: Restore Align Data...

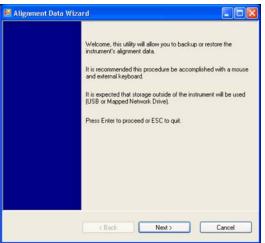

4 Follow the on screen instructions to backup the calibration data to the USB drive and save the file.

**59** 

# **Hard Drive Recovery Process**

The Agilent Recovery System can be used to repair errors on the instrument's C: drive partition, or to restore the original factory configuration of the system software. The Agilent Recovery System is stored in a separate hidden hard disk drive partition.

Repairing errors on the hard disk drive may result in loss of data or files. If you need more information about the Windows "chkdsk" error repair process, see the chkdsk documentation in the Microsoft Windows XP Help and Support Center.

Restoring the original factory system software does not restore any of the following items:

- Windows system configurations that were made after the instrument was shipped from the factory. For example, Windows and Service Pack updates, user accounts, and windows configuration settings. After an Agilent Recovery, these configurations need to be redone.
- Additional software that was installed after the instrument was shipped from the factory. After an Agilent Recovery, that software needs to be re-installed.
- Any data or programs saved on the D: or E: drives.
- Any upgrades that were made to the Agilent measurement application software.

NOTE

It is recommended that you use a regular back up strategy. Your IT department may already have a back up strategy in place which is suitable for the instrument and its data. See "System Maintenance" on page 55. Using the Agilent Recovery System in conjunction with a regular back up strategy should allow you to fully recover the instrument software and data.

It is recommended that routine backups of the instrument information be performed to keep current archives of the instrument information. This allows a full recovery of the instrument information after the instrument recovery system operations are performed. See "Backup" on page 55 for more details.

#### Using the instrument recovery system

# Step **Notes** Make sure the instrument is turned off. Turn on the instrument. After the Agilent Technologies screen is displayed, **Agilent Technologies** this screen is displayed for five seconds. Please select the operating system to start: Microsoft Windows XP Professional Agilent Recovery System Use the up and down arrow keys to move the highlight to your choice. Press DNTER to choose. Seconds until highlighted choice will be started automatically: 4 For troubleshooting and advanced startup options for Windows, press F8. 3 Press the down arrow key to move the

- highlight to Agilent Recovery System, then press Enter.
- 4 When the Agilent Recovery System has booted, follow the on-screen instructions to recover the image of the C: drive.
  - Press 2, then press Enter to select the recovery.
  - Press 1, then press Enter to continue.
  - Press 1, then **Enter** to confirm.

It may take up to 25 minutes for this process to complete

After exiting the Agilent Recovery System, the instrument reboots. If the original factory instrument system has been restored, the instrument re-executes the following process:"Turning on the Analyzer the First Time" on page 12

NOTE

Additional recovery steps may be required to fully recover the system to a more current working state. This could involve restoring your own backups of the instrument configuration, including re-installing applications, data, and performing system customizations.

#### Configuring recovery prompt timing

You can configure the time at which the instrument power-up process waits for the selection of the recovery process by performing the following steps:

| Step |                                                                                                    | Notes                                            |  |
|------|----------------------------------------------------------------------------------------------------|--------------------------------------------------|--|
| 1    | Right-click My Computer, and click Properties.                                                                                                    | This accesses the System Properties tabbed page. |  |
| 2    | Click the <b>Advanced</b> tab.                                                                                                    |                                                  |  |
| 3    | In the <b>Startup and Recovery</b> section, click <b>Settings</b> .                                                                                                    |                                                  |  |
| 4    | <ul> <li>Under the System Startup section:</li> <li>you can either clear the Time to display a list of operating systems check box, or,</li> <li>select the Time to display recovery option when needed check box and change the seconds to delay for it</li> </ul> |                                                  |  |

NOTE

You must be logged in as an administrator to change these settings. See "User Accounts" on page 40 for more information.

3 Instrument Operating System

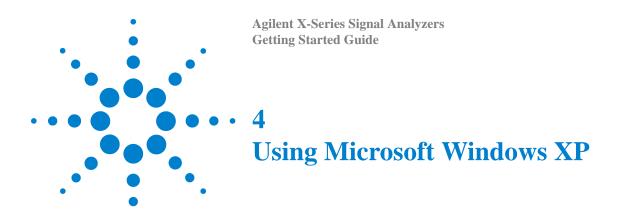

NOTE

The capabilities described in this section are Microsoft Windows XP features. The discussion provided here gives some guidelines for using the capabilities with the instrument. You need to refer to the Windows XP help documentation for more information. Your version of Windows may not match these instructions exactly.

You need an external keyboard and mouse to fully use these features.

"Navigating Windows Without a Mouse" on page 64

"Remote Desktop: Using the X-Series Signal Analyzers Remotely" on page 68

"Embedded Web Server: Using the X-Series Signal Analyzers Remotely" on page 82

"Capturing/Printing Displays and Windows" on page 93

"Windows Shortcuts and Miscellaneous Tasks" on page 94

# Navigating Windows Without a Mouse

| <b>Key Presses</b>                                                          | Actions                                                                                                    |  |
|-----------------------------------------------------------------------------|----------------------------------------------------------------------------------------------------|--|
| Esc Exits/closes a Windows dialog box (does not exit an Application window) |                                                                                                    |  |
| Enter                                                                       | Does the current "default action". If a menu item or a button is currently highlighted, then the Enter key activates that menu item or button. |  |
| Alt                                                                         | Moves focus/control to the pull down menus bar in the active Window                                                                            |  |
| Right Arrow                                                                 | In pull-down menu: opens the next menu to the right, or opens a submenu                                                                        |  |
|                                                                             | In a dialog box: selects an option button                                                                                                    |  |
| Left Arrow                                                                  | In pull-down menu: opens the next menu to the left, or opens a submenu                                                                         |  |
|                                                                             | In dialog box: selects an option button                                                                                                    |  |
| Up Arrow                                                                    | In pull-down menu: Moves to next selection up in the menu                                                                                      |  |
|                                                                             | In dialog box: selects an option button                                                                                                    |  |
| Down Arrow                                                                  | In pull-down menu: Moves to next selection down in the menu                                                                                    |  |
|                                                                             | In dialog box: selects an option button                                                                                                    |  |
| Tab                                                                         | In dialog box: moves to the next/previous field                                                                                                |  |
| Del                                                                         | Deletes the currently selected item                                                                                                    |  |
| Alt + Tab                                                                   | Switches between the next/previous Application                                                                                                 |  |
| Alt + Enter                                                                 | Shows the Properties of the currently selected item                                                                                            |  |
| Alt + Esc                                                                   | Cycles through items in the order that they had been opened                                                                                    |  |
| Backspace                                                                   | In My Computer or Windows Explorer: move up one level                                                                                          |  |
|                                                                             | In Internet Explorer: works like the BACK arrow key                                                                                            |  |
| Ctrl + Left arrow                                                           | Moves to the left one word at a time                                                                                                    |  |
| Ctrl + Right arrow                                                          | Moves to the right one word at a time                                                                                                    |  |
| Ctrl + Tab                                                                  | In dialog box: moves to the next/previous Tab location                                                                                         |  |
| Alt + Space                                                                 | Opens the window control menu for the currently active window, allowing you to minimize, maximize, move and restore (size) the window          |  |
| Ctrl + Esc                                                                  | Opens the Windows Start Menu                                                                                                    |  |
| Ctrl + Alt + Delete                                                         | Opens the Windows Task Manager                                                                                                    |  |
|                                                                             |                                                                                                    |  |

#### Using the interactive Help system without a mouse

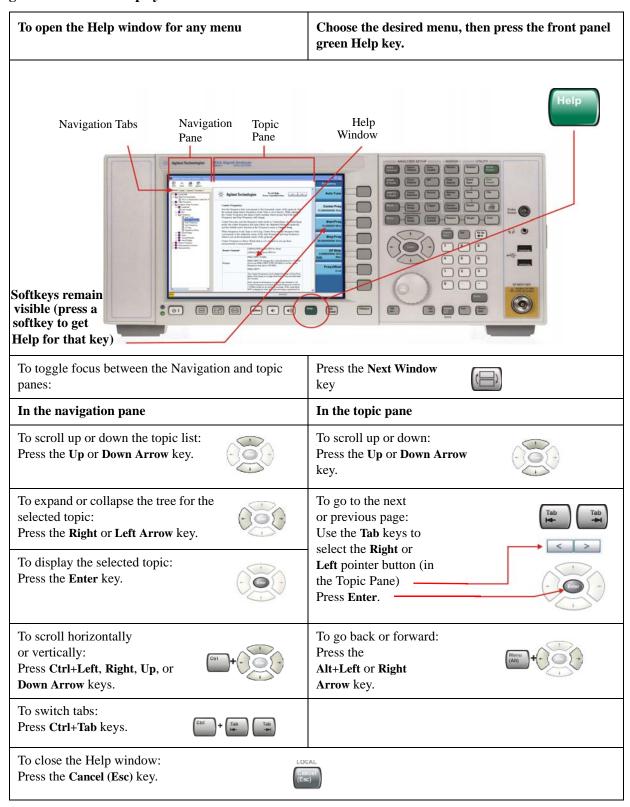

#### 4 Using Microsoft Windows XP

#### Navigating Acrobat (PDF) without a mouse

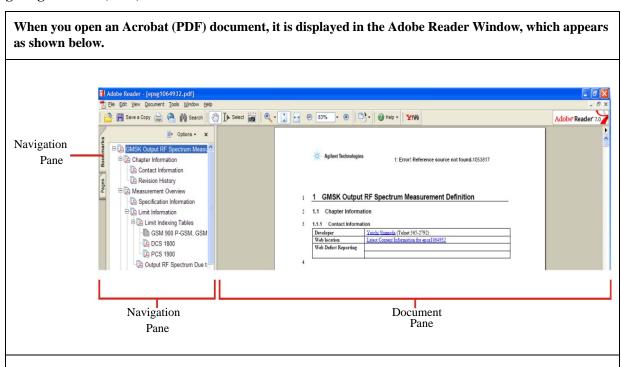

| In the navigation pane |                                                                                                    | In the document pane                                                                                                    |
|------------------------|----------------------------------------------------------------------------------------------------|----------------------------------------------------------------------------------------------------|
| -                      | To go to next or previous Bookmark: Press the <b>Up</b> or <b>Down Arrow</b> key.                   | To scroll up or down: Press the Up or Down Arrow key.                                                                      |
| 000                    | To expand or collapse the selected<br>Bookmark:<br>Press the <b>Right</b> or <b>Left Arrow</b> key. | To zoom in or out: Press the Alt+Left or Right Arrow key.                                                                  |
|                        | To display the content of the selected Bookmark: Press the <b>Enter</b> key.                        | To Zoom to:  a) Fit page in window: Press Ctrl + 0 keys  b) Press ctrl + 1 keys                                            |
| Ctri + Tab             | To switch tabs: Press Ctrl+Tab keys.                                                                | b) Page actual size Press Ctrl + 1 keys c) Fit page to width Press Ctrl + 2 keys c) Fit visible object Press Ctrl + 3 keys |
|                        |                                                                                                    | Ctri + 0 1 2 3                                                                                                    |

| In the navigation pane                                                                                                    | In the document pane                                                                                                    |
|----------------------------------------------------------------------------------------------------|----------------------------------------------------------------------------------------------------|
| To select Thumbnails, and Display pages (from Pages Tab): Press the Left/Right/Up/Down keys to navigate, then press Enter to display a selected Page.        | To go to a specific page: Press the Next Window key to open the Go to Page dialog, then enter the page number using the Numeric keypad, and press Enter. |
| To print all or part of a document: Press the Print key to open the Adobe Reader Print Dialog, then use the Tab keys to set options, and select OK to print. |                                                                                                    |
| To Exit Adobe Reader:  Press Alt + Select keys to open the File menu.  Use the Down Arrow key to select Exit, then press Enter.                              |                                                                                                    |

# Remote Desktop: Using the X-Series Signal Analyzers Remotely

Windows Remote Desktop is recommended for remote control of the instrument. It offers fully-interactive control, that is almost identical to direct face-to-face control of the instrument. You can also remotely control the instrument using the Embedded Web Server interface. The Embedded Web Server functionality provides a communications method that does not require login to the instrument. However, due to its slower response time, it is only recommended for setup and data exchanges that do not involve instrument control.

NOTE

The Remote Desktop functionality is a Microsoft Windows XP capability. The following discussion provides some guidelines for using this capability with the instrument. You need to refer to the Windows XP help documentation for more information. As Windows evolves, these instructions may no longer be exact.

You need an external keyboard and mouse to fully use this functionality.

#### **Overview of Remote Desktop operation**

Using the Remote Desktop functionality of the instrument allows you to control and interact with the instrument from a remote computer, as though you were sitting in front of the instrument.

When you have configured the instrument for remote connectivity, and configured a separate computer to act as a Remote Desktop Host, you can send commands to the instrument from the remote computer, and you can see the instrument display on the screen of the remote computer.

This section provides full details of how to set up the instrument for remote connectivity, and also how to set up a computer running any 32-bit version of Microsoft Windows as a Remote Desktop Host.

# **Setting up Remote Desktop operation**

#### **Setting up the instrument**

Before the instrument can be controlled through a Remote Desktop Connection, it must be set up to allow connection from a remote computer.

#### Basic setup for remote desktop operation

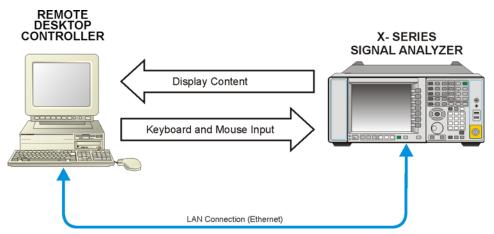

| S | Setting up a remote desktop connection                                                                                                    |                                   |  |
|---|----------------------------------------------------------------------------------------------------|-----------------------------------|--|
| S | tep                                                                                                    | Notes                             |  |
| 1 | To perform this operation successfully, you must have Administrator level access to the instrument.                                                                                                    |                                   |  |
| 2 | On the instrument, open the Windows  Control Panel.  • From the instrument application, press  System, Control Panel,  or,  • From the Windows Desktop, click  Start, Control Panel.                                    |                                   |  |
| 3 | <ul> <li>Select System.</li> <li>From the Control Panel Category View, click Performance and Maintenance, then click System.</li> <li>or,</li> <li>From the Control Panel Classic View, double-click System.</li> </ul> |                                   |  |
| _ |                                                                                                    | A Warring Manager in Samuring and |  |

4 Click the **Remote** tab.

A Warning Message appears, informing you that it may be necessary to configure your internet connection sharing or personal firewall to permit Remote Desktop connections. The details of such configuration are beyond the scope of this document.

- 5 Click the **Allow users to connect** remotely to this computer checkbox.
- 6 To add users, click Select Remote Users, Add.
  - Follow the on screen instructions.

#### **Setting up the remote computer**

The procedure depends on whether the Remote Computer to be set up is running Windows XP, or another version of Microsoft Windows.

**Remote computer running Windows XP** Windows XP includes the Remote Desktop Connectivity Client software, so no additional setup is required.

Remote computer running another version of Windows You can use any 32-bit version of Windows (Windows 95, 98, ME, NT4, or 2000) to install and run the Client software for Remote Desktop Connectivity. However, you need to have available a Windows XP installation CD-ROM, because that contains the Client software.

NOTE

The following instructions relate to software provided by Microsoft Corporation. Agilent offers no warranty regarding the operation of such software. The procedure described here may be changed by Microsoft at some future time.

#### **Installing the Client software**

| Step |                                                                                                    | Notes                                                       |
|------|----------------------------------------------------------------------------------------------------|-------------------------------------------------------------|
| 1    | When the Welcome Screen appears, click <b>Perform additional tasks</b>                                                   |                                                             |
| 2    | From the What do you want to do? screen, click Set up Remote Desktop Connection.                                         | The Remote Desktop Connection InstallShield Wizard appears. |
| 3    | Click Next.                                                                                                    | Follow the on screen instructions provided by the Wizard.   |
| 4    | To access the installed software, click Start > All Programs > Accessories > Communications > Remote Desktop Connection. |                                                             |

### How to locate the computer name of the instrument

To connect a remote computer to the instrument, you need to know its Computer Name. The Computer Name can be displayed as follows:

#### Locating the name from the Agilent application

| Step                                                         | Notes                                                                                                    |  |
|--------------------------------------------------------------|----------------------------------------------------------------------------------------------------|--|
| • On the instrument front panel, press System, Show, System. | A page listing various parameters appears. The instrument's computer name is shown in the list next to the title Computer Name. |  |

#### Locating the name from the Windows desktop (with a mouse):

| Step |                                                              | Notes                                                                                                    |  |
|------|--------------------------------------------------------------|----------------------------------------------------------------------------------------------------|--|
| 1    | Click Start, Control Panel.                                  | If the Control Panel window appears in Category View, click <b>Performance and Maintenance</b> , then <b>System</b> , to display the System Properties dialog. If the Control Panel appears in Classic View, double-click <b>System</b> to display the System Properties dialog. |  |
| 2    | Click the Computer Name tab of the System Properties dialog. |                                                                                                    |  |
| 3    | To close the System Properties dialog, click Cancel.         |                                                                                                    |  |

### Locating the name from the Windows desktop (without a mouse):

| Step |                                                                                                    | Notes                                                            |
|------|----------------------------------------------------------------------------------------------------|------------------------------------------------------------------|
| 1    | Press Ctrl+Esc to display the Windows Start menu.                                                                                                    |                                                                  |
| 2    | Use the <b>Up Arrow</b> or <b>Down Arrow</b> keys to select the <b>Control Panel</b> item.                                                                                                    |                                                                  |
| 3    | Press <b>Enter</b> to open the Control Panel dialog.                                                                                                    |                                                                  |
| 4    | In Category View, press <b>Tab</b> to select <b>Performance and Maintenance</b> , then press the <b>Tab</b> again to select <b>System</b> , or, in Classic View, press the <b>Tab</b> and the <b>Arrow</b> keys to select <b>System</b> , then press <b>Enter</b> . | The System Properties dialog is displayed.                       |
| 5    | Press <b>Ctrl+Tab</b> until the <b>Computer Name</b> tab is selected.                                                                                                    | The Computer Name is displayed under <b>Full computer name</b> . |
| 6    | Press <b>Tab</b> to select the <b>Cancel</b> button, then press <b>Enter</b> .                                                                                                    |                                                                  |
| 7    | <ul> <li>To close the Control Panel dialog:</li> <li>Press Alt+Select to open the drop-down File menu</li> <li>Press the Down Arrow until the Close menu item is selected</li> <li>Press Enter to close the Control Panel dialog.</li> </ul>                        |                                                                  |

#### **Running a Remote Desktop session**

#### **Initializing a Remote Desktop session**

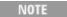

To initialize a Remote Desktop Session, you need to know the Computer Name of the instrument. This information can be shown on the instrument display by following the procedure in the section "How to locate the computer name of the instrument" on page 70.

After setting up both the instrument and the remote computer for Remote Desktop Connectivity, as described in "Setting up Remote Desktop operation" on page 68, you are ready to start a Remote Desktop session.

#### Starting a session

#### Step **Notes** 1 Click Start > All Programs > Accessories > A Remote Desktop Connection dialog **Communications > Remote Desktop** appears: Connection. Remote Desktop Connection emote Desktop Connection Connect Cancel Options >> 2 Enter the computer name of the instrument. 3 Click Connect. A login dialog box appears. 4 Enter the login account name and The default account name is Instrument and password. the default password is measure4u, but these parameters may be changed by instrument users.

NOTE

Only the current User or an Administrator can remotely log into the instrument. To see who the current user of the instrument is, press **Ctrl+Esc** on the instrument until you can view the current user name on the Start menu. If no one is currently logged into the instrument, any valid instrument user can remotely log in.

The instrument display appears on the screen of the remote computer. Because the instrument front-panel keys are not available when using the instrument remotely, three alternative methods are available to perform the functions of the front-panel keys, as detailed in the following sections:

- "Accessing menus for Remote Desktop operation" on page 76
- "Keycode commands for Remote Desktop operation" on page 77
- "The Virtual Front Panel" on page 81

## **Setting Remote Desktop options**

### **Step** Notes

1 On the Remote Desktop Connection menu, click **Options**.

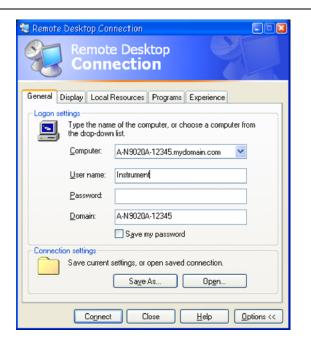

The Options dialog has several tabs. Generally, the default settings are correct.

2 Under the General tab, ensure that the Computer name, User name and Domain name are set correctly.

You may choose to enter the password and save it for future sessions, by checking the **Save my password** box.

**Step** Notes

- 3 Click the **Display** tab.
  - Under Remote desktop size, you may select the size of the window in which the instrument display appears. Do *not* select any size smaller than 1024 x 768 pixels. Selecting a remote desktop size smaller than 1024 x 768 results in the instrument display not being fully visible. In such circumstances, scroll bars do not appear, so portions of the display are not accessible.
  - Under Colors, you may select any setting that uses 15 bits or more. Selecting a color setting that uses less than 15 bits results in dithering and incorrect color rendition of the remote desktop window.

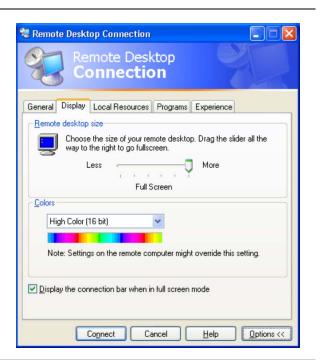

- 4 Click the Local Resources tab.
  - Selecting the Disk Drives
     checkbox enables you to transfer
     data between the remote desktop
     and the local PC.
     To transfer data, click Start on
     the task bar of the remote
     computer, then click My
     Computer. Explorer opens on
     the remote computer and
     displays the drives of both the
     remote computer and the local
     computer. You can now copy
     and paste between the two disk
     drives.

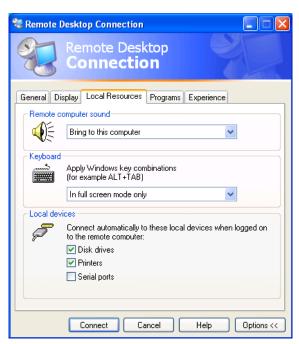

**Step** Notes

5 Click the Experience tab.

To Optimize the performance of the Remote Desktop session, choose the appropriate connection format from the drop-down list.

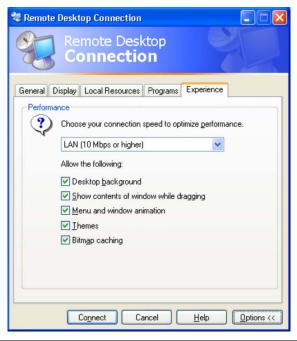

### 4 Using Microsoft Windows XP

### **Accessing menus for Remote Desktop operation**

Using the mouse, right-click the application display window to access the following remote desktop menus, which may be used as an alternative to the front-panel keys:.

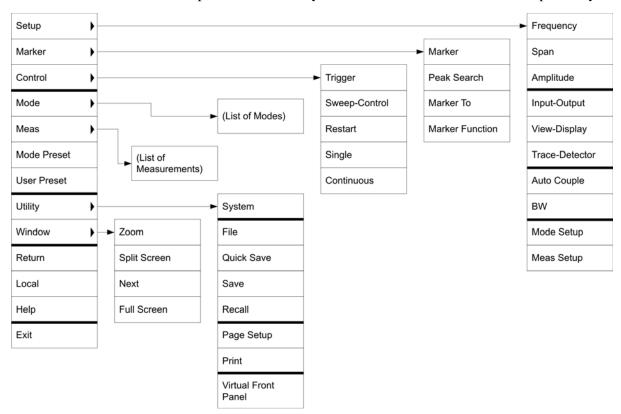

The function of each selection in the menu is generally identical to that of the corresponding front-panel key. The following lists additional functionality:

**Exit** – Selecting this item closes the Application software.

Utility > Page Setup – Selecting this item opens a printer setup dialog.

**Utility** > **Virtual Front Panel** – Selecting this item opens the Virtual Front Panel window, as described in the Section "The Virtual Front Panel" on page 81.

NOTE

The menus are also available when using the instrument directly, provided that a mouse or other pointing device is attached to it.

### **Keycode commands for Remote Desktop operation**

When using the instrument in remote desktop mode, the following combinations of remote keyboard keys can be used to perform the operation of the instrument front-panel keys.

# Agilent X-Series Signal Analyzer Remote Desktop Keycodes

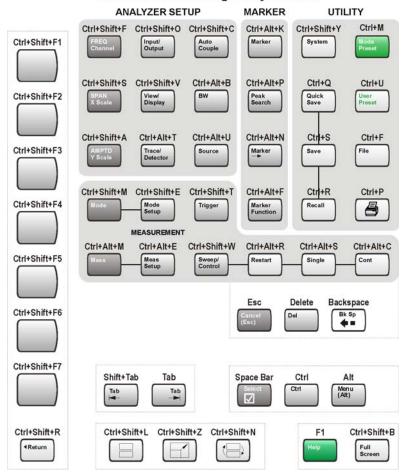

### **Keycode commands**

| To initiate the following front-panel key: | Press these keys on the remote computer keyboard: |
|--------------------------------------------|---------------------------------------------------|
| AMPTD Y Scale                              | Ctrl+Shift+A                                      |
| Auto Couple                                | Ctrl+Shift+C                                      |
| Bk Sp                                      | Backspace                                         |
| BW                                         | Ctrl+Alt+B                                        |
| Cancel (Esc)                               | Esc                                               |

# **Keycode commands**

| To initiate the following front-panel key: | Press these keys on the remote computer keyboard: |
|--------------------------------------------|---------------------------------------------------|
| Cont                                       | Ctrl+Alt+C                                        |
| Ctrl                                       | Ctrl                                              |
| Decrease Audio Volume                      | the Volume Control slider                         |
| Del                                        | Delete                                            |
| Down Arrow                                 | Down Arrow                                        |
| Enter                                      | Enter (Return)                                    |
| File                                       | Ctrl+F                                            |
| FREQ Channel                               | Ctrl+Shift+F                                      |
| Full Screen                                | Ctrl+Shift+B                                      |
| Help                                       | F1                                                |
| Increase Audio Volume                      | the Volume Control slider                         |
| Input/Output                               | Ctrl+Shift+O                                      |
| Left Arrow                                 | Left Arrow                                        |
| Marker                                     | Ctrl+Alt+K                                        |
| Marker ->                                  | Ctrl+Alt+N                                        |
| Marker Function                            | Ctrl+Alt+F                                        |
| Meas                                       | Ctrl+Alt+M                                        |
| Meas Setup                                 | Ctrl+Alt+E                                        |
| Menu (Alt)                                 | Alt                                               |
| Mode                                       | Ctrl+Shift+M                                      |
| Mode Preset                                | Ctrl+M                                            |
| Mode Setup                                 | Ctrl+Shift+E                                      |
| Mute                                       | the Mute checkbox under the Volume Control        |
| Next Window                                | Ctrl+Shift+N                                      |
| Peak Search                                | Ctrl+Alt+P                                        |
| Print                                      | Ctrl+P                                            |
| Quick Save                                 | Ctrl+Q                                            |
| Recall                                     | Ctrl+R                                            |
| Restart                                    | Ctrl+Alt+R                                        |
| Return                                     | Ctrl+Shift+R                                      |

# **Keycode commands**

| To initiate the following front-panel key: | Press these keys on the remote computer keyboard: |
|--------------------------------------------|---------------------------------------------------|
| Right Arrow                                | Right Arrow                                       |
| Save                                       | Ctrl+S                                            |
| Select                                     | Space Bar                                         |
| Single                                     | Ctrl+Alt+S                                        |
| Softkey 1                                  | Ctrl+Shift+F1                                     |
| Softkey 2                                  | Ctrl+Shift+F2                                     |
| Softkey 3                                  | Ctrl+Shift+F3                                     |
| Softkey 4                                  | Ctrl+Shift+F4                                     |
| Softkey 5                                  | Ctrl+Shift+F5                                     |
| Softkey 6                                  | Ctrl+Shift+F6                                     |
| Softkey 7                                  | Ctrl+Shift+F7                                     |
| Source                                     | Ctrl+Alt+U                                        |
| SPAN X Scale                               | Ctrl+Shift+S                                      |
| Split Screen                               | Ctrl+Shift+L                                      |
| Sweep/Control                              | Ctrl+Shift+W                                      |
| System                                     | Ctrl+Shift+Y                                      |
| Tab                                        | Tab                                               |
| Trace/Detector                             | Ctrl+Alt+T                                        |
| Trigger                                    | Ctrl+Shift+T                                      |
| Up Arrow                                   | Up Arrow                                          |
| User Preset                                | Ctrl+U                                            |
| View/Display                               | Ctrl+Shift+V                                      |
| Zoom                                       | Ctrl+Shift+Z                                      |
| 1                                          | 1 <sup>a</sup>                                    |
| 2                                          | 2ª                                                |
| 3                                          | 3 <sup>a</sup>                                    |
| 4                                          | 4 <sup>a</sup>                                    |
| 5                                          | 5 <sup>a</sup>                                    |
| 6                                          | 6 <sup>a</sup>                                    |

### **Keycode commands**

| To initiate the following front-panel key: | Press these keys on the remote computer keyboard:                    |
|--------------------------------------------|----------------------------------------------------------------------|
| 7                                          | <b>7</b> <sup>a</sup>                                                |
| 8                                          | <b>8</b> <sup>a</sup>                                                |
| 9                                          | 9 <sup>a</sup>                                                       |
| _                                          | Use the – key to enter a negative value, as appropriate <sup>a</sup> |
| . (Decimal Point)                          | . (Period) <sup>a</sup>                                              |
| 0 (Zero)                                   | 0 (Zero) <sup>a</sup>                                                |

a. For remote keyboards that feature a numeric keypad, use either the appropriate numeric keypad key or the main keypad key.

NOTE

The effect of pressing **Ctrl+Alt+Delete** on the keyboard of the remote computer *always* applies to the remote computer, and not to the Instrument. Generally, the effect of pressing this key combination is to display the Windows Task Manager. Therefore, pressing this key combination on the remote computer does *not* allow you to reboot the Instrument.

### **Ending a Remote Desktop session**

There are two ways to disconnect the remote computer from the instrument, ending the session:

| Step                                                                                      | Notes                                                                                   |  |
|-------------------------------------------------------------------------------------------|-----------------------------------------------------------------------------------------|--|
| 1 Click the X, then click OK.                                                             | For full-screen, the X appears at the top center of the window.                         |  |
|                                                                                           | For non full-screen, the X appears in a red box at the right of the window's title bar. |  |
| or                                                                                        |                                                                                         |  |
| When the remote desktop is full screen, move the cursor to the bottom left of the window: | V                                                                                       |  |
| <ul><li> Click Start, Disconnect.</li><li> Click Disconnect.</li></ul>                    | You are asked to confirm that you want to disconnect.                                   |  |

### **The Virtual Front Panel**

The Virtual Front Panel is a software equivalent of the front-panel key set, which provides another alternate method for instrument control. It may be displayed in a separate window on the instrument (or remote desktop) display.

NOTE

The Virtual Front Panel is also available when using the instrument directly, provided that a mouse or other pointing device is attached to it.

Using the mouse, right-click the application display window, then select **Utility** > **Virtual Front Panel**. The Virtual Front Panel appears, as shown below:

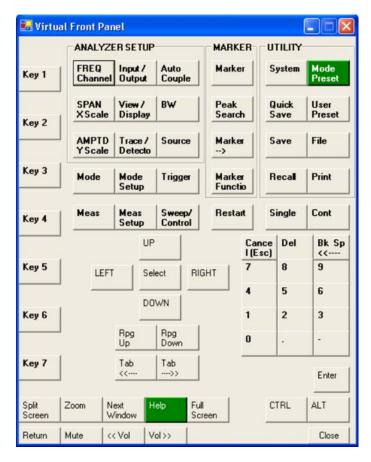

When you click a button in the Virtual Front Panel, it performs the operation of the corresponding instrument front-panel key. The buttons at the left of the panel, named Key 1 through Key 7, perform the operation of the respective softkeys. The Rpg Up and Rpg Down keys perform the operation of the knob.

# **Embedded Web Server: Using the X-Series Signal Analyzers Remotely**

The instrument can be controlled using either the Embedded Web Server or Windows Remote Desktop. The Embedded Web Server is a good solution when you do not want to log into the instrument's user account. This allows you to view the display or control the instrument, without logging the current user off. Windows Remote Desktop must be used when the remote computer keyboard is needed as an input device (such as for editing filenames, or setting the title.) Also, Windows Remote Desktop generally has a faster response time.

# Accessing the instrument through the Internet

It is possible to access and control the instrument through the Internet and World Wide Web, or a local internet, using the built-in Embedded Server functionality. This section provides details of how to use this functionality.

The instrument may also be accessed and controlled using the Windows Remote Desktop functionality (see the section "Remote Desktop: Using the X-Series Signal Analyzers Remotely" on page 68, for details).

The instrument Embedded Server capabilities are fully compliant with the LXI (LAN eXtensions for Instrumentation) standard.

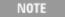

To gain access to the instrument from the LAN, you need to know its hostname (or IP Address). For details of how to locate this information using the instrument Display, see "How to locate the computer name of the instrument" on page 70.

### Accessing the instrument

#### Step Notes 1 Enter a URL corresponding to the This functionality is only fully NOTE instrument hostname or IP Address. supported when using Internet Explorer. In this example, the host name is "a-n9020a-10010". When the connection is Directory Listing -- / - Microsoft Internet Expl made, the welcome File Edit View Favorites Tools Help page appears. - http://a-n9020a-10010

### **Accessing the instrument**

**Step** Notes

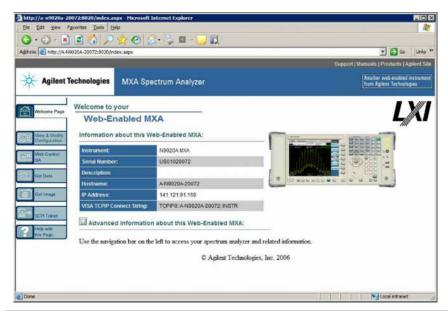

2 Click Advanced information about this Web-Enabled MXA

This displays further settings and configuration information.

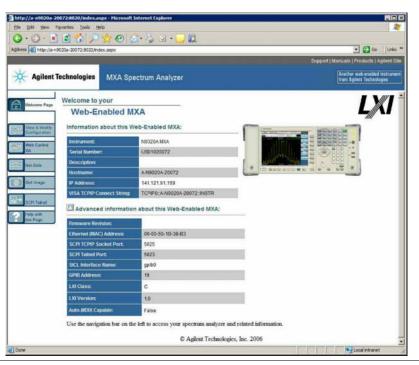

At the left side of the page are a set of tabs that provide access to configuration information for the instrument, plus the ability to control it through the web interface.

### Selecting the View and Modify Configuration tab

# Step Notes 1 Click Verify and Modify Configuration. This displays a web page, which shows the instrument's currently-assigned IP address and other TCP/IP parameters.

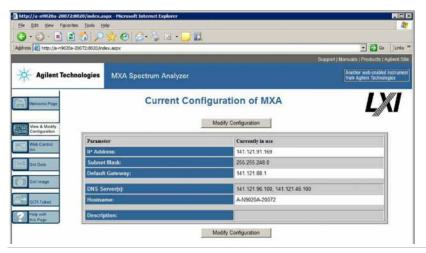

2 Click on either of the **Modify** Configuration buttons.

A password entry dialog appears.

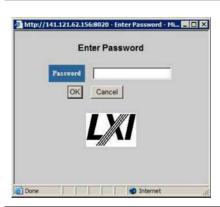

By default, this password is set at the factory as "agilent". However, you may subsequently change the password. (Press System, I/O Config, Reset Web Password on the instrument front panel to change the password.)

When the correct password has been entered, the Modify Configuration web page appears.

### Selecting the View and Modify Configuration tab

**Step** Notes

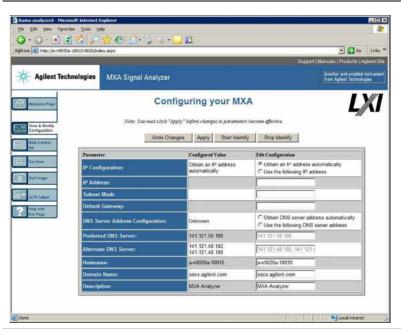

3 Enter new settings as required, then click **Apply** to cause the new settings to take effect.

Before clicking Apply, you may use the **Undo Changes** button to revert all settings to their previous values.

4 Use **Start Identify** and **Stop Identify** to enable and disable the LXI status indicator in the instrument.

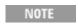

Tool tips are available for each of the configuration buttons on this page.

# Accessing the Web Control SA tab

Selecting this tab lets you view, control and interact with the instrument through the web server.

#### Step **Notes** 1 Click Control A password entry dialog appears. By default, this password is set at the factory as http://141.121.62.156:8020 - Enter Pass "agilent". However, you may subsequently change the password. (Press System, I/O Config, Reset Web **Enter Password** Password on the instrument front panel to change the password.) OK Cancel When the correct password is entered, the instrument control web page appears. To view the instrument display, the NOTE instrument application must be running.

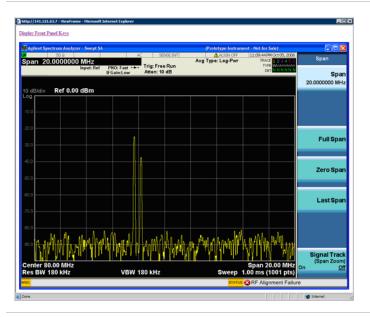

2 Click Display Front Panel Keys

This brings up a virtual keyboard that can be used to control the instrument.

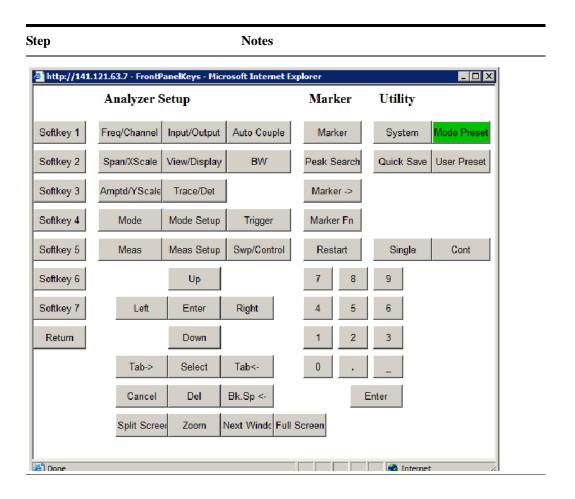

# **Selecting the Get Data tab**

Selecting the Get Data tab allows you to capture results from the instrument's currently active measurement. Depending on the current measurement type, captured results consist of either Trace Data or Measurement Results.

NOTE

To capture data using the web server, the instrument application must be running.

The captured data is formatted as a Comma Separated Value (CSV) file, which may be saved on the client computer's hard disk, or opened with a spreadsheet application such as Microsoft Excel, or imported into a database application such as Microsoft Access.

### 4 Using Microsoft Windows XP

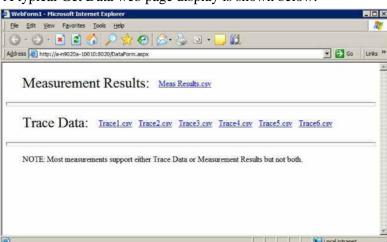

A typical Get Data web page display is shown below:

If the measurement currently running does not support the selected result type, the web page indicates this:

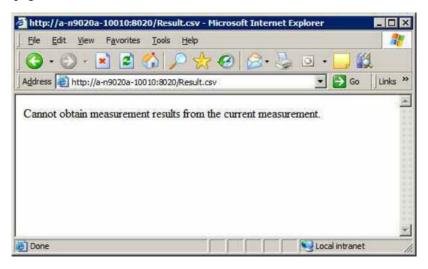

# **Selecting the Get Image tab**

Selecting the Get Image tab captures a screen from the Instrument display.

NOTE

To capture a screen image using the web server, the Instrument Application must be running.

The image is captured as a Portable Network Graphics (PNG) file, to the default file name Screen.png. The image file can be saved to the client computer hard disk, or copied to the Windows clipboard.

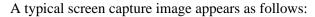

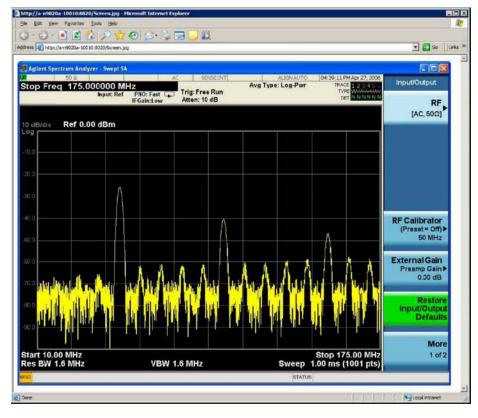

# Selecting the SCPI Telnet tab

Selecting the SCPI Telnet tab opens a Telnet session between the instrument and the client computer. The instrument TCP/IP port used for SCPI access is 5023.

NOTE

To run a SCPI Telnet session, the instrument application must be running.

**Step** Notes

1 Click SCPI Telnet

A password entry dialog appears.

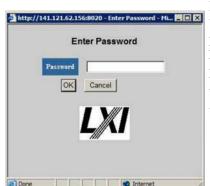

By default, this password is set at the factory as "agilent". However, you may subsequently change the password. (Press System, I/O Config, Reset Web Password on the instrument front panel to change the password.)

When the correct password is entered, the connection window appears.

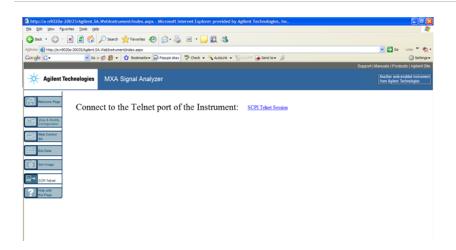

2 Click SCPI Telnet Session

The telnet command line interface appears.

**Step** Notes

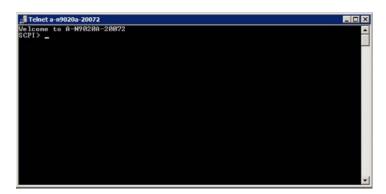

SCPI commands and queries may be entered using the command line interface.

3 To exit the telnet session, press Ctrl+] on the client computer keyboard.

# Selecting the Help tab

Selecting the Help tab displays basic help information about each of the other tabs, plus performance tips, as shown:

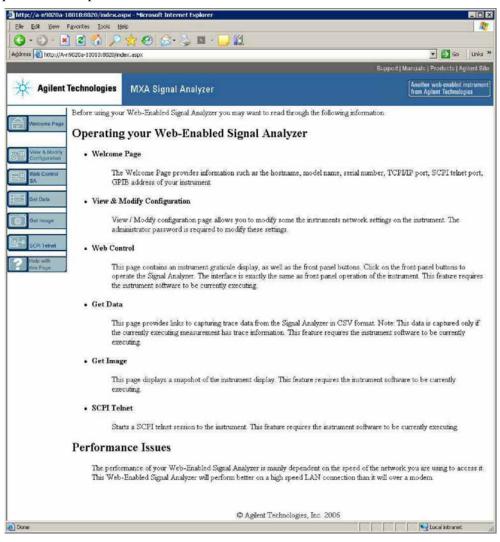

# **Capturing/Printing Displays and Windows**

You need an external keyboard and mouse to use this feature.

# Save the desktop:

| Step |                                                       | Notes                                                                                        |  |
|------|-------------------------------------------------------|----------------------------------------------------------------------------------------------|--|
| 1    | Press <b>Print Screen</b> on the external keyboard    | This captures the desktop and saves it on the Windows clipboard.                             |  |
| 2    | Open a graphics software program like Microsoft Paint |                                                                                              |  |
| 3    | Paste the clipboard contents into the program         | The keyboard shortcut $\mathbf{Ctrl} + \mathbf{v}$ will paste the contents of the clipboard. |  |
| 4    | Save the image in a file                              |                                                                                              |  |

### Save the current active window:

| Step |                                                       | Notes                                                                                        |  |
|------|-------------------------------------------------------|----------------------------------------------------------------------------------------------|--|
| 1    | Click on the window you want to capture               | This activates the window.                                                                   |  |
| 2    | Press Alt + Print Screen on the external keyboard     | This captures the window and saves it on the Windows clipboard.                              |  |
| 3    | Open a graphics software program like Microsoft Paint |                                                                                              |  |
| 4    | Paste the clipboard contents into the program.        | The keyboard shortcut $\mathbf{Ctrl} + \mathbf{v}$ will paste the contents of the clipboard. |  |
| 5    | Save the image in a file.                             |                                                                                              |  |

# **Windows Shortcuts and Miscellaneous Tasks**

This section provides a list of windows shortcuts (key combinations) that are useful when you operate the instrument without an attached mouse and keyboard. (See also "Navigating Windows Without a Mouse" on page 64.) Although these shortcuts are available in any Windows XP system, they are not commonly used when a mouse and keyboard are attached.

# **Windows shortcuts (key combinations)**

You can use the following combinations of front panel keys to perform basic windows tasks when using the instrument without an attached mouse and keyboard.

### Windows shortcut key combinations

| To do the following:                                                                                | Press:                           |
|----------------------------------------------------------------------------------------------------|----------------------------------|
| Display the Windows Start Menu                                                                      | Ctrl+Esc                         |
| Cycle through all open applications                                                                 | Alt+Tab                          |
| Select the first menu of a menu bar                                                                 | Alt                              |
| Move through menu headings                                                                          | Left Arrow, Right Arrow          |
| Open (drop down) a menu                                                                             | Down Arrow                       |
| Move through items in an expanded menu                                                              | Up Arrow, Down Arrow             |
| Close the current menu selection                                                                    | Esc                              |
| Cancel the current menu bar selection                                                               | Alt                              |
| Open an application's control menu (usually the left-most menu on the menu bar, starting with File) | Alt+Select                       |
| In a dialog: move between tabs                                                                      | Ctrl+Tab                         |
| In a dialog: move forward through dialog box items                                                  | Tab                              |
| In a dialog: move backward through dialog box items                                                 | Shift+Tab                        |
| In a dialog: open a list box                                                                        | Alt+Down Arrow                   |
| In a dialog list box or check box: select or deselect items                                         | Select                           |
| In a dialog list box or check box: select or deselect one item at a time                            | Shift+Up Arrow, Shift+Down Arrow |
| In My Computer, expand a selected folder                                                            | Enter                            |
| In My Computer, open a folder one level up from the current folder                                  | Bk Sp                            |

### Navigating an application menu without a mouse or keyboard

This example uses Microsoft Excel, but you can use a similar sequence of operations to select and execute any menu item of any application.

To select and execute the item **Sheet > Rename** option from the **Format** menu in the menu bar shown below,

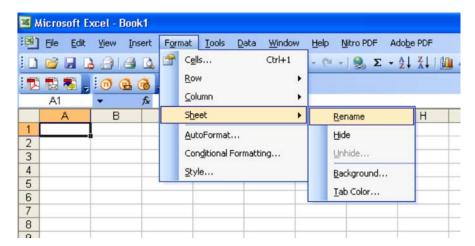

perform the following operations:

| ер                                                                                             | Notes                                                                                                    |  |
|------------------------------------------------------------------------------------------------|----------------------------------------------------------------------------------------------------|--|
| Press Alt to select the File menu in the menu bar.                                             | The focus must be in the appropriate window.                                                                                                    |  |
| Use the <b>Right Arrow</b> and <b>Left Arrow</b> keys to move horizontally to the Format menu. |                                                                                                    |  |
| Press the <b>Down Arrow</b> to expand the Format menu.                                         |                                                                                                    |  |
| Use the <b>Down Arrow</b> and <b>Up Arrow</b> keys to move vertically to the Sheet menu item.  |                                                                                                    |  |
| Press the <b>Right Arrow</b> key to expand the Sheet sub-menu.                                 | The Rename sub-menu item appears already selected. If another item in the same sub-menu is required, use the <b>Down Arrow</b> and <b>Up Arrow</b> keys to move vertically to that item.                                                                                                    |  |
|                                                                                                | Press Alt to select the File menu in the menu bar.  Use the Right Arrow and Left Arrow keys to move horizontally to the Format menu.  Press the Down Arrow to expand the Format menu.  Use the Down Arrow and Up Arrow keys to move vertically to the Sheet menu item.  Press the Right Arrow key to expand the Sheet |  |

### Windows taskbar auto-hide feature

The Windows taskbar should always be in the auto-hide mode when using the instrument application. If the taskbar is not set to auto-hide, the lower part of the instrument display is obscured by the taskbar.

### 4 Using Microsoft Windows XP

If a mouse is attached to the instrument, and you move the mouse cursor to the bottom of the display (either deliberately or accidentally), the taskbar automatically appears. Provided that the taskbar is in auto-hide mode, you can make it disappear again by moving the mouse cursor away from the bottom of the screen.

If at any time the Windows taskbar is inadvertently set to the non-auto-hide mode, you can restore the auto-hide behavior by doing the following:

### Restoring taskbar auto-hide mode

| Step |                                                                                                    | Notes                                                                                                    |  |
|------|----------------------------------------------------------------------------------------------------|----------------------------------------------------------------------------------------------------|--|
| 1    | Click Start > Control Panel                                                                                              | If not using a mouse, press Ctrl+Esc.                                                                                                    |  |
| 2    | In Classic View, click Taskbar and Start Menu, or, in Category View, click Appearance and Themes, Taskbar and Start Menu | If you are not using a mouse, use the shortcut key combinations specified in the Section "Windows shortcuts (key combinations)" on page 94 to make these selections. |  |
| 3    | Click the <b>Taskbar</b> tab                                                                                             | The Taskbar and Start Menu Properties dialog appears.                                                                                                    |  |

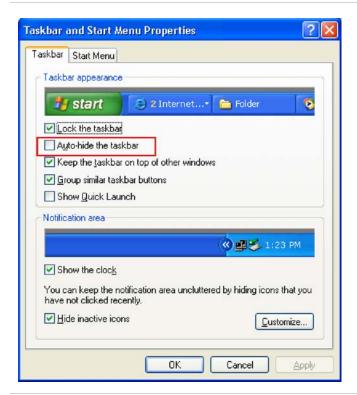

4 Select the Auto-hide the taskbar check box

If you are not using a mouse, press **Tab** repeatedly until the auto-hide option is selected, then press **Select** to toggle the check box state.

### Restoring taskbar auto-hide mode

| Step        | Notes                                              |
|-------------|----------------------------------------------------|
| 5 Click OK. | This applies the change and closes the dialog box. |

# Windows startup folder

All Windows XP systems include a special folder, called the Startup folder. If a program, or a shortcut to a program, is placed in the Startup folder (either by Windows itself, or by a third-party application, or by any user), that program automatically runs every time Windows is restarted.

When your instrument is first configured by Agilent, shortcuts to the appropriate application software and supporting programs are placed in the Startup folder. The exact contents of the Startup folder depends on the options you purchased with your instrument.

| Important | You should never delete items that appear in the Startup folder, or move     |
|-----------|------------------------------------------------------------------------------|
| _         | any item from the Startup folder to another folder. Deleting or moving any   |
|           | item in the Startup folder may cause applications not to start automatically |
|           | when Windows is restarted, or may cause certain options to be                |
|           | unavailable when using the instrument.                                       |

If you wish to view the contents of the Startup folder, do one of the following:

- Either click **Start**, **All Programs**, then select **Startup**, or.
- Click Start, My Computer, then navigate to the folder:
   C:\Documents and Settings\All Users\Start Menu\Programs\Startup.

Additional startup items may also appear in the corresponding startup folder for the user that is currently logged on. For example, the startup folder for the administrator user is C:\Documents and Settings\administrator\Start Menu\Programs\Startup.

4 Using Microsoft Windows XP

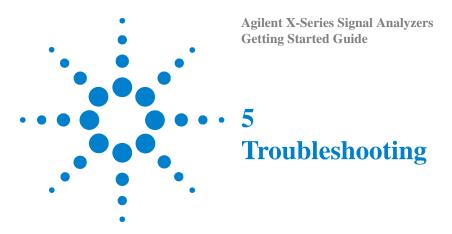

"Check the Basics" on page 100

"Problems with Microsoft Windows XP" on page 102

"Returning an Analyzer for Service" on page 103

WARNING

No operator serviceable parts inside. Refer servicing to qualified personnel. To prevent electrical shock do not remove covers.

### **Check the Basics**

- o Is there power at the receptacle?
- o Is the analyzer turned on? Check to see if the green LED beside the power switch is on. Also, listen for internal fan noise to determine if the analyzer cooling fans are running.
- o If other equipment, cables, and connectors are being used with your signal analyzer, make sure they are connected properly and operating correctly.
- o Is the Measurement Application running? If not, there is a software launch shortcut/icon on the desktop.
- o Does the instrument application have the focus? (That is, is the blue window banner highlighted?) If not, move focus to the application with Alt-Tab.
- o Review the measurement procedures being performed when the problem first appeared. Are all of the settings correct?
- o If the analyzer is not functioning as expected, return the analyzer to a known state by pressing **Mode Preset**.

NOTE

Some analyzer settings are not affected by a Preset. If you wish to reset the analyzer settings, press **System**, **Power On**, **Restore Power On Defaults**.

o Is the measurement being performed, and the results that are expected, within the specifications and capabilities of the analyzer? Refer to the specifications guide for your analyzer. Technical manual pdf files are available in the instrument (C:\Program Files\Agilent\SignalAnalysis\Infrastructure\Help\files), on the documentations cd provided with the instrument, and on the Agilent website: http://www.agilent.com/find/mxa manuals

http://www.agilent.com/find/exa manuals

- o If the analyzer is not communicating via the LAN connection, check for the presence of blinking yellow LEDs on the rear panel LAN connector. If the ACT LED is not blinking, check the LAN cable and LAN integrity.
- o To meet specifications, the analyzer must be aligned. Either the Auto Align (On) feature must be selected (press **System**, **Alignments**, **Auto Align**, **Normal**), or the analyzer must be manually aligned.
- o Perform an Alignment. Press System, Alignments, Align Now, All.
- o If the previously performed alignments did not resolve the problem, press **System**, **Alignments**, **Restore Align Defaults**. Then press **System**, **Alignments**, **Align Now**, **All**.

- o Is the analyzer displaying an error message? If so, refer to the Instrument Messages Guide.
- o Check if the external frequency reference is selected but not available. Verify that it is selected by pressing **Input/Output**, **Freq Ref In**. If **External** is selected, changing the setting to **Sense** allows the analyzer to sense the presence of an external reference and use it only if it is available. The frequency of the reference should be set correctly.
- If you are using a Windows program, other than the instrument application, you may notice it running slow. Place the instrument application in single sweep/measurement.

# Tip

You can get automatic electronic notification of new firmware releases and other product updates/information by subscribing to the *Agilent Technologies Test & Measurement E-Mail Notification Service* for your signal analyzer at <a href="http://agilent.com/find/notifyme">http://agilent.com/find/notifyme</a>

# **Problems with Microsoft Windows XP**

The Microsoft Windows XP operating system settings have been optimized for the best performance. Modification of these settings may degrade instrument performance and measurement speed. Those that can be safely modified are described in "Settings that can be changed" on page 46

The X-Series if Signal Analyzers operate in an open Windows environment, so you can install software on the instrument. However, installation of non-approved software may affect instrument performance. Agilent does not warrant the performance with non-approved software installed.

103

# **Returning an Analyzer for Service**

# **Calling Agilent Technologies**

Agilent Technologies has offices around the world to provide you with complete support for your analyzer. To obtain servicing information or to order replacement parts, contact the nearest Agilent Technologies office listed below. In any correspondence or telephone conversations, refer to your analyzer by its product number, full serial number, and software revision.

Press **System**, **Show**, **System**, and the product number, serial number, and software revision information will be displayed on your analyzer screen. A serial number label is also attached to the rear panel of the analyzer.

# **Locations for Agilent Technologies**

Online assistance: http://www.agilent.com/find/assist

| United States          | Latin America          | New Zealand           |
|------------------------|------------------------|-----------------------|
| (tel) 1 800 829 4444   | (tel) (305) 269 7500   | (tel) 0 800 738 378   |
| (fax) 1 800 829 4433   | (fax) (305) 269 7599   | (fax) 64 4 495 8950   |
| Canada                 | Japan                  | Asia Pacific          |
| (tel) 1 877 894 4414   | (tel) (81) 426 56 7832 | (tel) (852) 3197 7777 |
| (fax) (905) 282-6495   | (fax) (81) 426 56 7840 | (fax) (852) 2506 9284 |
| Europe                 | Australia              |                       |
| (tel) (31 20) 547 2323 | (tel) 1 800 629 485    |                       |
| (fax) (31 20) 547 2390 | (fax) (61 3) 9210 5947 |                       |

# **Read the Warranty**

The warranty for your analyzer is in the front of your Specifications Guide. Please read it and become familiar with its terms.

If your analyzer is covered by a separate maintenance agreement, please be familiar with its terms.

# **Service Options**

Agilent Technologies offers several optional maintenance plans to service your analyzer after the warranty has expired. Call your Agilent Technologies office for full details.

If you want to service the analyzer yourself after the warranty expires, you can purchase the service documentation that provides all necessary test and maintenance information.

You can order the service documentation, *Option 0BW* (assembly level troubleshooting information) through your Agilent Technologies office.

# **Service Tag**

When you are returning an analyzer to Agilent Technologies for service, fill out and attach one of the blue service tags provided at the end of this chapter. Please be as specific as possible about the problem. If you have recorded any error messages that appeared on the display, have completed a functional test, or have any other specific data on the performance of your analyzer, please include a copy of this information. An example of the tag is shown below.

| Agilent Technologies                                                                                                    | Service needed::  CALIBRATION ONLY                                                  |
|----------------------------------------------------------------------------------------------------|-------------------------------------------------------------------------------------|
| Should one of your instruments need repair, the service organization is ready to serve you.  However, you can help us serve you more effectively. When sending and instrument to Agilent for repair, please fill out this card and attach it to the product. Increased repair efficiency and reduced turn-around time should result. | REPAIR REPAIR & CAL  OTHER:  Observed Symptons/Problems                             |
| COMPANY                                                                                                    | FAILURE MODE IS:  CONSTANT INTERMITTENT                                             |
| ADDRESS TECHNICAL CONTACT PERSON                                                                                                    | SENSITIVE TO:                                                                       |
| PHONE Number EXT.                                                                                                    | FAILURE SYMPTOMS/SPECIAL CONTROL SETTINGS:                                          |
| MODEL Number SERIAL Number  MODEL Number SERIAL Number                                                                                                    |                                                                                     |
| P.O. Number DATE  Accessories returned with unit:                                                                                                    |                                                                                     |
| □ NONE         □ CABLE(S)           □ POWER CABLE         □ ADAPTER(S)                                                                                                    | If unit is part of system, list model number(s) of Other interconnected instruments |
| OTHER:                                                                                                    |                                                                                     |

# **Packaging the Instrument**

Use original packaging or comparable. It is best to pack the unit in the original factory packaging materials if they are available.

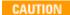

Analyzer damage can result from using packaging materials other than those specified. Never use styrene pellets in any shape as packaging materials. They do not adequately cushion the equipment or prevent it from shifting in the carton. They cause equipment damage by generating static electricity and by lodging in the analyzer louvers, blocking airflow.

You can repackage the analyzer with commercially available materials, as follows:

| Step |                                                                                                    | Notes                                                                                                    |  |
|------|----------------------------------------------------------------------------------------------------|----------------------------------------------------------------------------------------------------|--|
| 1    | Attach a completed service tag to the analyzer                                                                            |                                                                                                    |  |
| 2    | Wrap the analyzer in antistatic plastic to reduce the possibility of damage caused by electrostatic discharge             |                                                                                                    |  |
| 3    | Use a strong shipping container.                                                                                          | The carton must be both large enough and strong enough to accommodate the analyzer. A double-walled, corrugated cardboard carton with 159 kg (350 lb) bursting strength is adequate. Allow at least 3 to 4 inches on all sides of the analyzer for packing material.                                                                                       |  |
| 4    | Surround the equipment with three to four inches of packing material and prevent the equipment from moving in the carton. | If packing foam is not available, the best alternative is plastic bubble-pak. This material looks like a plastic sheet filled with 1-1/4 inch air bubbles. Use the pink-colored bubble which reduces static electricity. Wrapping the equipment several times in this material should both protect the equipment and prevent it from moving in the carton. |  |
| 5    | Seal the shipping container securely with strong nylon adhesive tape.                                                     |                                                                                                    |  |
| 6    | Mark the shipping container "FRAGILE, HANDLE WITH CARE" to assure careful handling.                                       |                                                                                                    |  |
| 7    | Retain copies of all shipping papers.                                                                                     |                                                                                                    |  |

5 Troubleshooting

# **Index**

| Symbols                            | controlling Windows without a mouse, 64 | $\mathbf{F}$                         |
|------------------------------------|-----------------------------------------|--------------------------------------|
| .NET, 48                           | cooling the instrument, 11              | file backup, 55 firewalls, 51, 52    |
| Name                               | n                                       | fixing the hard disk, 60             |
| Numerics                           | D                                       | font size, changing, 47              |
| 20,000 4 6 20                      | D drive data storage, 57                | Fonts removal, Microsoft Windows, 47 |
| 89600A software, 38                | <b>E</b> ,                              | front panel                          |
|                                    | data storage, 57                        | connectors and keys, 28              |
| A                                  | date and time setting, 47               | keycode alternates, 77               |
|                                    | defragmenting your disk, 55             | popup menu alternative, 76           |
| active function, 30                | desktop saving, 93                      | shortcut keys, 77                    |
| add                                | Device Manager settings, Microsoft      | symbols, 36                          |
| a network connection, 46           | Windows, 47                             | virtual, 81                          |
| a printer, 47                      | Device USB port, 56                     | fuses, 23                            |
| Administrator logon, 40            | directories, Agilent, 48                | luses, 23                            |
| Adobe Acrobat Reader, 48           | disk defragmentation, 55                |                                      |
| Agilent directories and files, 48  | disk drive partitioning, 48             | G                                    |
| Agilent I/O Libraries, 48, 56      | display capture, 88                     |                                      |
| Agilent Recovery System, 59, 60    | display print, 93                       | gateway setting, 50                  |
|                                    | display save, 93                        | GPIB27 or GPIB28, 48                 |
| Agilent Technologies, calling, 103 | Display settings, Microsoft Windows, 47 |                                      |
| Agilent-Only user accounts, 48     | Domain Name, 73                         | TT                                   |
| anti virus programs, 46            | drive C use, 57                         | H                                    |
| anti-virus software, 39, 53        | drive D use, 57                         | hd dih                               |
| Auto-hide Taskbar, 95              | drive partitioning, 48                  | hard disk recovery process, 60       |
| automatic updates, 51, 52          | drive recovery, 59                      | hard drive recovery, 59              |
| Automatic Updates, Microsoft       | Drivers settings, Microsoft Windows, 47 | Help                                 |
| Windows, 46                        | <i>g.</i> ,                             | Embedded Web Server, 92              |
|                                    | <b>T</b>                                | help navigation without a mouse, 64  |
| B                                  | ${f E}$                                 | Hibernate, Microsoft Windows, 47     |
|                                    | 1 (EGD.)                                | Host USB ports, 56                   |
| backing up your instrument, 55     | electrostatic discharge (ESD)           | hostname setting, 50                 |
| battery replacement, 24            | protecting against, 25                  |                                      |
| blue repair tag, 104               | Embedded Web Server                     | I                                    |
| boot wait time, 61                 | Get Data Page, 87                       | •                                    |
| oot wait time, or                  | Get Data Tab, 87                        | IIS server, 48                       |
|                                    | Get Image Page, 88                      | initialization with mouse, 12        |
| C                                  | Get Image Tab, 88                       | initialization with mouse, 12        |
|                                    | Help Page, 92                           | installing other software, 39        |
| C drive usage, 57                  | Help Tab, 92                            | installing programs to drive C, 57   |
| changing                           | SCPI Telnet Page, 90                    | instrument drivers, USB, 56          |
| Windows system settings, 46        | SCPI Telnet Tab, 90                     | instrument location, 11              |
| classic Windows display, 47        | View & Modify Configuration             |                                      |
| Computer Name, 73                  | Page, 84                                | Instrument logon, 40, 41             |
| computer name                      | View & Modify Configuration Tab, 84     | instrument recovery, 60              |
| how to locate it, 70               | Web Control SA Page, 86                 | instrument repair tag, 104           |
| connectors, front panel, 28        | Web Control SA Tab, 86                  | instrument ventilation, 11           |
| contents of shipment, 10           | embedded web server, 82                 | IP address setting, 50               |
| Control Panel                      | Environment Variables settings,         |                                      |
| taskbar, 95                        | Microsoft Windows, 47                   | K                                    |
| Control Panel access, 49           | Error Reporting settings, Microsoft     |                                      |
| Control Panel settings that can be | Windows, 47                             | key overview, 30                     |
| changed, 46                        |                                         | Keycode Commands                     |
| <i>C</i> ,                         |                                         | Windows, 94                          |

### Index

| keycode commands, 77 keys, 28     | 0                                                                 | Screen Capture, 88 screen capture, 93                      |
|-----------------------------------|-------------------------------------------------------------------|------------------------------------------------------------|
| shortcut, 77                      | operating remotely, 68                                            | screen resolution setting, Microsoft                       |
|                                   | operating system, 63                                              | Windows, 47                                                |
| L                                 | overview, keys and key menus, 30                                  | screen saver settings, Microsoft<br>Windows, 47            |
| LAN configuration, 50             | P                                                                 | security, 51                                               |
| licenses for software, 38         | •                                                                 | service options, 103                                       |
| line voltage, 23                  | packaging, 105                                                    | service tag, 104                                           |
| loading a printer driver, 49      | partitioning the hard-disk drive, 48                              | services running, 48                                       |
| loading other software, 39        | passwords, 40, 41                                                 | setting                                                    |
| locating the instrument, 11       | Performance settings, Microsoft                                   | gateway, 50                                                |
| logon                             | Windows, 47                                                       | hostname, 50                                               |
| accounts, 41                      | power cords, 24                                                   | ip address, 50                                             |
| administrator, 40                 | Power Options, Microsoft Windows, 47                              | LAN, 50                                                    |
| instrument, 40                    | power source, 23                                                  | shipment contents, 10                                      |
|                                   | power-on time, 22                                                 | Shortcut keys                                              |
| M                                 | print screen, 93                                                  | Windows, 94                                                |
| 1V1                               | printer driver loading, 49                                        | shortcut keys, 77                                          |
| menu keys, 30                     | printer install and configure, Microsoft                          | software installed by customers, 39                        |
| Microsoft SQL Server Desktop      | Windows, 47                                                       | software licenses, 38                                      |
| Engine, 48                        | printer setup, 49                                                 | spectrum analyzer software, 38                             |
| Microsoft Visual J# .NET, 48      | printing a window, 93                                             | spyware, 54                                                |
| Microsoft Windows                 | printing the desktop, 93                                          | Startup and Recovery settings, Microsoft                   |
| Automatic Updates, 46             | problems with shipment, 11                                        | Windows, 47                                                |
| Display settings, 47              | program storage, 57                                               | Startup Folder                                             |
| Fonts removal, 47                 |                                                                   | Windows, 97                                                |
| network connection Windows, 46    | R                                                                 | storing data on D drive, 57                                |
| Power Options, 47                 | K                                                                 | symbols, on front and rear panels, 36                      |
| printer install and configure, 47 | rack mounting, 11                                                 | system backup, 55 System Proporties Microsoft              |
| set screen saver, 47              | rear panel                                                        | System Properties, Microsoft Windows, 47                   |
| set time and date, 47             | symbols, 36                                                       | system recovery, 59                                        |
| System Properties, 47             | rear panel features, 34                                           | system recovery, 55                                        |
| Tab settings, 47                  | recovering the hard drive, 59                                     | system restore, 33 system settings that can be changed, 46 |
| user accounts, 46                 | recovery process, 60                                              | system settings that can be changed, 40                    |
| virus protection, 46              | recovery timing, 61                                               |                                                            |
| Microsoft Windows XP system       | reduce power-on time, 22                                          | ${f T}$                                                    |
| settings, 46                      | registry entries, 48                                              |                                                            |
| mouseless help system use, 64     | Remote Desktop                                                    | tab key, 31                                                |
| mouseless Windows navigation, 64  | Installing, 70                                                    | Tab settings, Microsoft Windows, 47                        |
| MSSQL\$CDF service, 48            | keycodes, 77                                                      | table                                                      |
| My Documents location, 57         | running, 72                                                       | navigation, 31                                             |
| •                                 | Setting up, 70                                                    | Taskbar                                                    |
| N                                 | Remote Operation                                                  | Windows, 95                                                |
|                                   | Connection Speed, 73                                              | third party software, 39                                   |
| N9020A                            | remote operation, 68                                              | time and date setting, Microsoft                           |
| Computer Name, 73                 | embedded web server, 82                                           | Windows, 47                                                |
| computer name, 70                 | internet access, 82                                               | turn on                                                    |
| Domain Name, 73                   | repair tag, 104                                                   | with a mouse, 12                                           |
| internet access, 82               | replacing battery, 24                                             | without a mouse, 17                                        |
| popup menus, 76                   | restoring your instrument, 55                                     |                                                            |
| virtual front panel, 81           | running Windows without a mouse, 64                               | ${f U}$                                                    |
| web access, 82                    |                                                                   |                                                            |
| windows system, 63                | S                                                                 | updates, automatic, 46                                     |
| N9060A software, 38               | B                                                                 | updating Windows, 52                                       |
| navigating                        | saving a window image, 93                                         | URL, sales and service, 103                                |
| tables, 31                        | saving data to internal drives, 57                                | USB broken, 56                                             |
| navigating without a mouse, 64    | saving data to internal drives, 57 saving programs on C drive, 57 | USB drivers, 56                                            |
| network connection, Microsoft     | saving programs on C drive, 37 saving the desktop image, 93       | USB host ports, 56                                         |
| Windows, 46                       | SCPI                                                              | USB Series A or B ports, 56                                |
| •                                 | Telnet Control, 90                                                | User Accounts location, 57                                 |

```
user accounts, Microsoft Windows, 46
user logon, 40
user logon accounts, 41
User Profiles settings, Microsoft
    Windows, 47
user startup folder, 97
using help without a mouse, 64
using the instrument remotely, 68
using Windows without a mouse, 64
vector signal analyzer software, 38
verifying contents, 10
virtual front panel, 81
virus protection, 39, 53
virus protection programs, 46
W
warranty, 103
WCDMA software, 38
window saving, 93
Windows, 64
  Automatic Updates, 46
 Control Panel, 95
  Display settings, 47
 Fonts removal, 47
  Power Options, 47
  print screen, 93
  printer install and configure, 47
  Screen Capture, 88
  screen capture, 93
  set screen saver, 47
  set time and date, 47
  Shortcut keys, 94
  Startup Folder, 97
 System Properties, 47
  Tab settings, 47
  taskbar, 95
  user accounts, 46
  virus protection, 46
 XP, \frac{1}{63}
Windows Classic Style, 47
Windows firewall, 52
Windows Remote Desktop, 68
 keycodes, 77
  options, 73
 Options Dialog, 73
  popup menus, 76
  running, 72
 Setting up Remote Computer, 70
  setting up the N9020A, 68
 Setting up Windows Systems, 70
  virtual front panel, 81
windows security, 51
Windows services, 48
Windows updates, 52
Windows XP settings, 46
```

Windows XP Style, 47

Index